EXTERNAL GUIDE

# HOW TO SUBMIT YOUR INDIVIDUAL INCOME TAX RETURN VIA EFILING

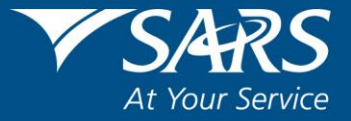

# **REVISION HISTORY TABLE**

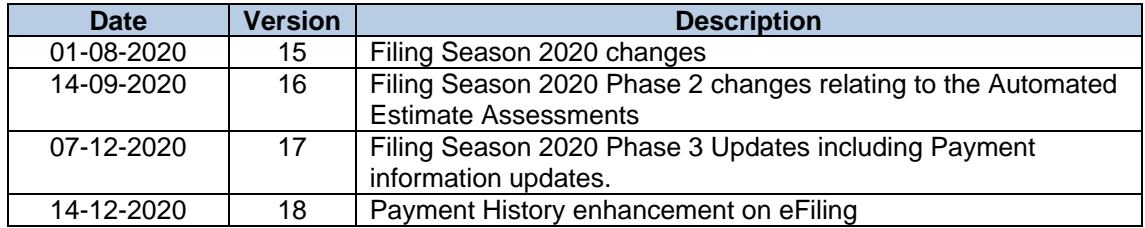

# **TABLE OF CONTENTS**

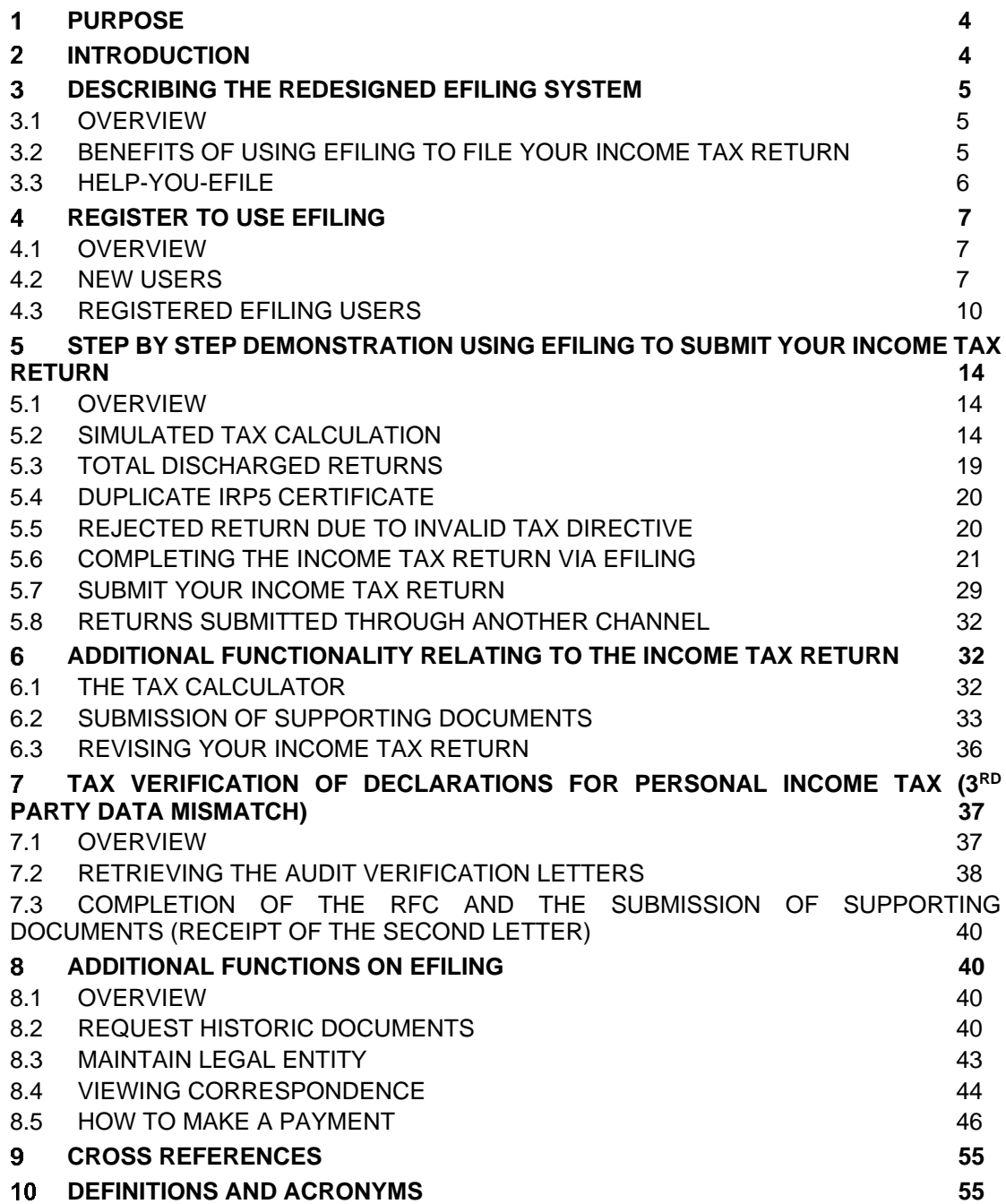

#### <span id="page-3-0"></span> $\mathbf 1$ **PURPOSE**

- This guide in its design, development, implementation and review phases is guided and underpinned by the SARS strategic objectives, the SARS Intent, and the SARS values, code of conduct and the applicable legislation. Should any aspect of this guide be in conflict with the applicable legislation the legislation will take precedence.
- This guide is to assist taxpayers/tax practitioners in filing an Income tax return for individuals via eFiling. It is structured such that the user should be able to log in to eFiling, file/submit an Income tax return and request a correction via eFiling amongst others. Additional functions embedded on the system pertaining to eFiling and the Income tax return are discussed for the effective use of the system when accessing and filing your Income tax return.

#### <span id="page-3-1"></span> $\overline{\mathbf{z}}$ **INTRODUCTION**

- Income tax is a tax levied on all income and profit received by a taxpayer (which could include individuals, companies and trusts). It is important, as it constitutes a large portion of the consolidated revenue stream of government, which is spent on programmes and services that enhance the wellbeing of its citizens. Income tax is imposed under the Income Tax Act No. 58 of 1962 legislation authority.
- As mentioned above, individuals/ trusts or companies that receive income are subject to being taxed. This income, which is taxable income, may be received by the taxpayer in the following forms:
	- Remuneration (income from employment), such as, salaries, wages, bonuses, overtime pay, taxable (fringe) benefits, allowances and certain lump sum benefits;
	- **Profits or losses from a business or trade:**
	- Income or profits arising from an individual being a beneficiary of a trust;
	- **Director's fees:**
	- **Investment income, such as interest and foreign dividends;**
	- **Example 2** Rental income or losses:
	- **Income from rovalties:**
	- Annuities;
	- **Pension income: and**
	- **Example 2** Certain capital gains.
- Collecting taxable income forms part of the mandate of SARS, inter alia to assist the citizens of South Africa in fulfilling their tax responsibilities. By law, businesses and individuals must file an Income Tax return every year to determine whether they are indebted to pay any taxes or are eligible for a tax refund. SARS services its citizens by ensuring that information pertaining to their tax affairs is captured accurately, which in turn allows a more credible return and a reliable assessment.
- In view of the above, SARS constantly modernises their tax processes to ensure that they are effective and optimal and one such enhancement has been on the Income tax return. Taxpayers who received an audit letter are now able to substantiate their declaration by either submitting the supporting documents or revising their Income tax return within 21 working days from the date of the letter via eFiling.
- SARS values your compliance as taxpayers thus; we continuously ensure that the tax systems are functioning optimally and effectively so you can be more confident in your tax return filling process. The Income tax return on eFiling is one such improvement and this guide will assist you in filing your return via eFiling.

#### <span id="page-4-0"></span> $3<sup>1</sup>$ **DESCRIBING THE REDESIGNED EFILING SYSTEM**

# <span id="page-4-1"></span>**3.1 OVERVIEW**

- SARS eFiling was introduced as a free online solution for the submission of returns, declarations and other related services. This service allows taxpayers, tax practitioners, representatives to register and submit returns/declarations, make payments and perform a number of other interactions with SARS in a secure online environment. To access this software you have to be registered for at least one tax type. Once registered, eFilers can submit returns, view their tax status and make payments to SARS electronically 24 hours a day.
- In the last 10 years SARS introduced additional functionality to eFiling providing enhancements for self-service account management and customer engagement support such as filing history, tax calculator, correspondence, Help-You-eFile, mobile versions etc. While these enhancements offered a fairly state-of-the-art solution in the realm of online digital tax management at the time, there is a now a need to further enhance and streamline the design, incorporate newer user management, user registration and profile management. Leveraging on new technology advancements will cater for an optimized user interface and user experience and ultimately support the strategic objective of Digital migration to cost effective channels.
- Due to emerging technologies and digital demand there is an urgent need for the redesign of eFiling, to ensure that SARS is best positioned for the digital demands of the future by embracing the benefits that technology offers by providing an optimised secure digital environment. Millions of taxpayers transact on eFiling and a refresh of the current eFiling platform will ensure a user-friendly customer experience, with enhanced design that promotes compliance and reduced administrative burden. Simpler registration, user management and navigation will further reduce the risk of fraud, promote an increased eFiling uptake and overall migration towards easy digital and cost-effective channels.
- The redesign of eFiling, presents SARS with an opportunity to enhance the customer experience by improving platform design, navigation and accessibility to electronic users while strengthening the access to eFiling to ensure the protection of the taxpayer and their confidence in the organisation.
- The eFiling redesign journey, which aims to enhance the user experience by introducing a user-friendly design and framework, as well as provide the eFiler with a secure digital transactional platform with SARS and further establish eFiling as the preferred channel. Furthermore, security processes will be enhanced to curb identified risks while providing enhanced user/profile management and enhancing digital offerings in the self-service environment.
- The solution will be delivered in a phased approach where the first phase address the alignment of eFiling to the corporate identity of the SARS website (www.sars.gov.za) as well as registration, access control and profile configuration.

# <span id="page-4-2"></span>**3.2 BENEFITS OF USING EFILING TO FILE YOUR INCOME TAX RETURN**

- eFilers are given more time to make their submissions.
	- Taxpayers/Tax representatives can save the Income tax return and submit it later, which will give them more time to review the information to be submitted to SARS.
- eFilers have a full history of all submissions, payments and electronic correspondence available at a click of a button.
	- The system allows a taxpayer/tax representative to view the history of submissions made of the Income tax return on the system for their convenience.
- eFilers can receive SMS and email notifications to remind them when submissions are due.
	- SMS and email notifications assist the taxpayers/tax representatives in the submission process by ensuring that the returns are submitted before the due date.
- The simplicity of the process results in fewer errors and creates a quicker processing cycle for individuals and business.
	- There are embedded functions within the Income tax return such as pre-populating fields, pop up warning messages when incorrect information is completed and the simplified navigation. These functions are there to assist you whilst editing the return, which results in few errors, made during your return process.
- eFilers can revise the return declaration of their initial Income tax return via eFiling
	- This function allows the taxpayer/ tax representative to resubmit incorrect information (Income tax return) submitted to SARS resulting in an accurate assessment.

# <span id="page-5-0"></span>**3.3 HELP-YOU-EFILE**

- The Help-You-eFile functionality on the SARS eFiling website allows a taxpayer to request a SARS agent to share the view of their eFiling screen on his/her personal computer in order to assist the taxpayer with queries relating to the following functionality on eFiling:
	- **Income tax return**
	- **B** Simulated Tax Calculation
	- □ Income Tax Notice of Assessment (ITA34)
	- **Income Tax Statement of Account (ITSA)**
	- **Income Tax Calculator**
	- **B** Request for Correction
	- **Payments**
	- **Example 2** Additional Payments
	- **Password Reset**
	- Change own password
	- **Example 3** Supporting documents
	- **Returns Issued**<br>**Returns History**
	- **Returns History**<br>Returns Search
	- Returns Search
	- □ SARS Correspondence
	- **Disputes**
	- **voluntary Disclosure**
	- **<u><b>Independent Contracts**</u>
	- Other Services
	- Additional Services.
- Agents are not able to see sensitive or confidential taxpayer information on screens, forms, letters or notices. This information includes:
	- Taxpayer Bank Details (Bank Name, Branch Code, Account No., Account Holders Name);
	- Username;
	- Password
- For more information regarding Help-You-eFile, refer to the "**Help-You-eFile**" Guide on the SARS websit[e www.sars.gov.za.](http://www.sars.gov.za/)

#### <span id="page-6-0"></span> $\overline{\mathbf{4}}$ **REGISTER TO USE EFILING**

# <span id="page-6-1"></span>**4.1 OVERVIEW**

 Registration forms part of the process that must be completed for the use of eFiling. This will allow your details to be processed to the SARS system. This section will provide a short introduction on how to register and log onto eFiling in order to submit your Income tax return to SARS.

# <span id="page-6-2"></span>**4.2 NEW USERS**

 Navigate to the SARS website [www.sars.gov.za](http://www.sars.gov.za/) and the following screen will be displayed.

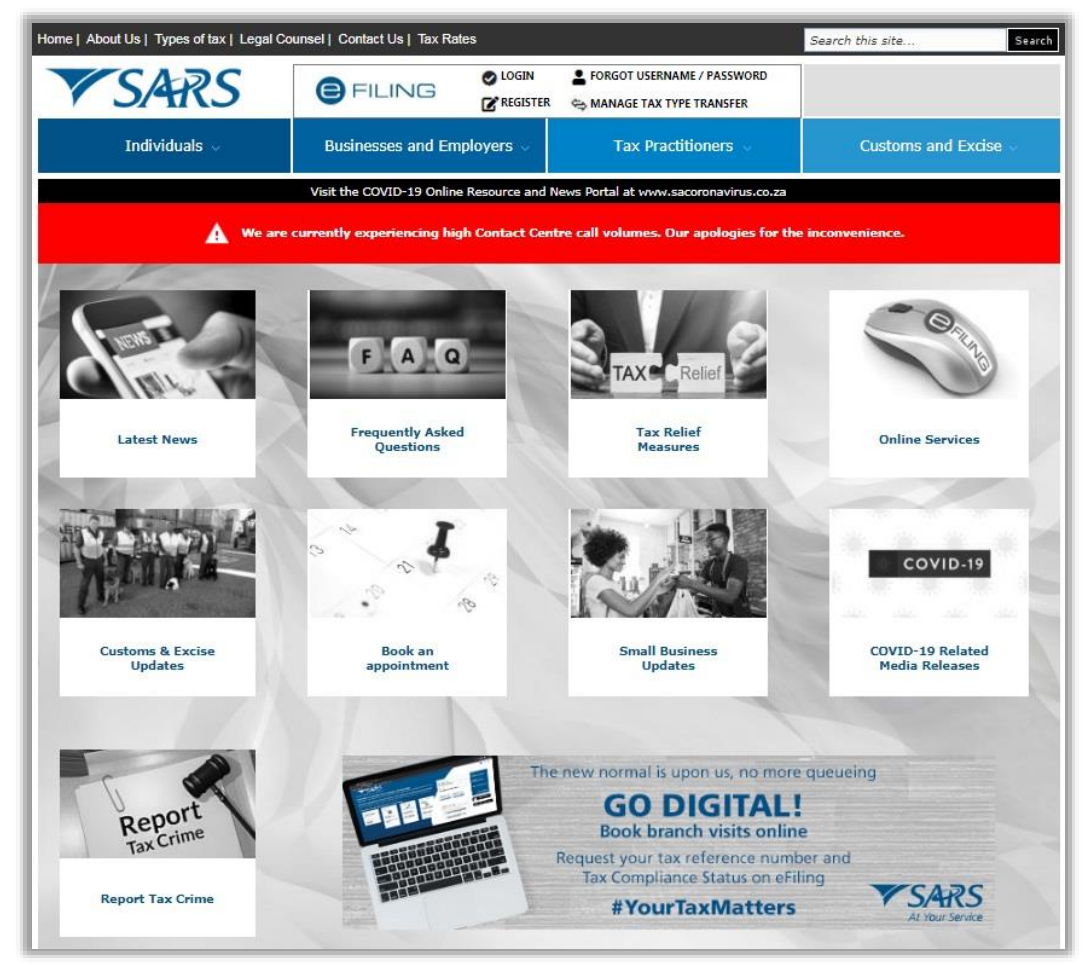

Click the eFiling Tab and the "**Register Now**" button.

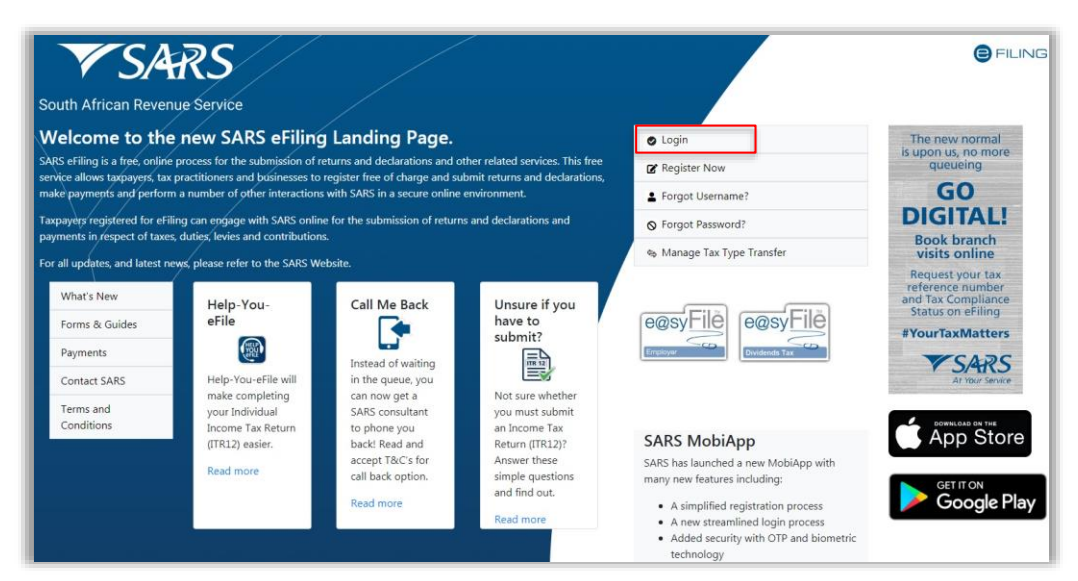

 Alternatively, click the "**Login**" button and the "**Register**" hyperlink at the bottom of the screen.

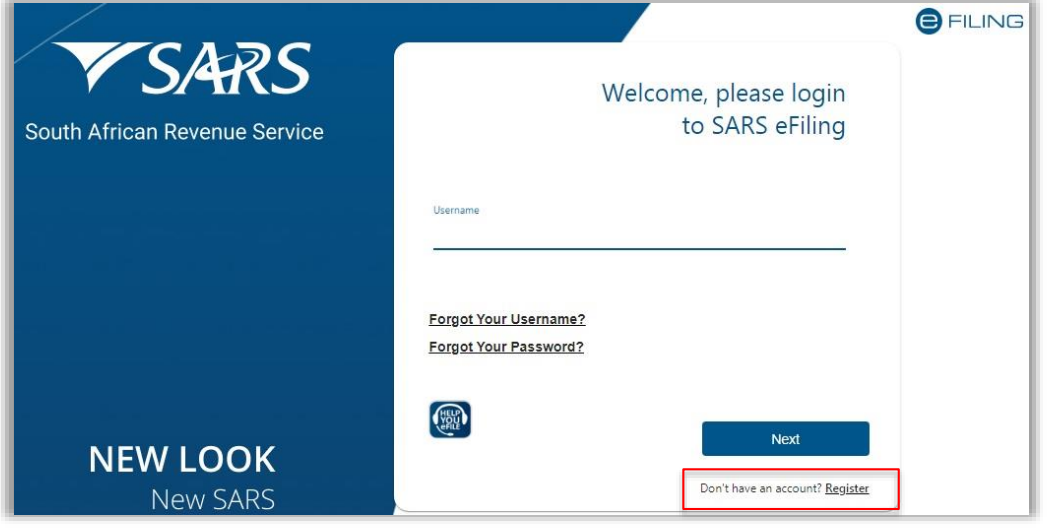

 Complete all the relevant information on the personal details screens and click the "**Next**" button to proceed with the registration process.

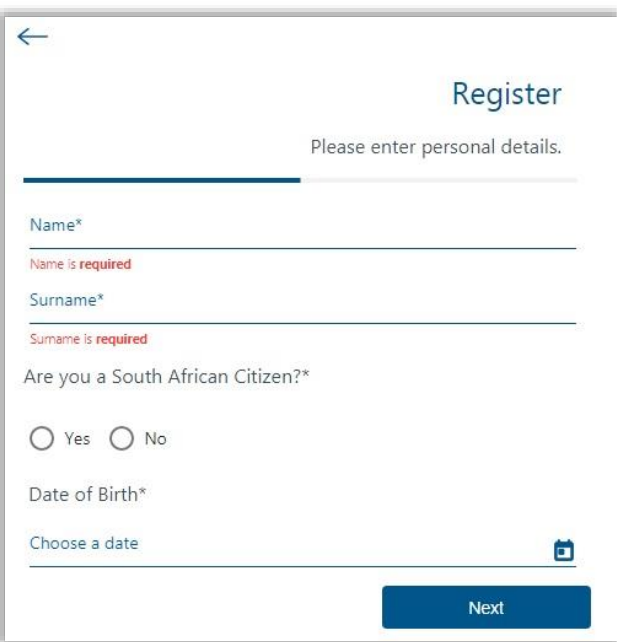

 Enter contact details (cell Number and Email address), Username, Password and Confirm Password. Click "**Next**" to proceed.

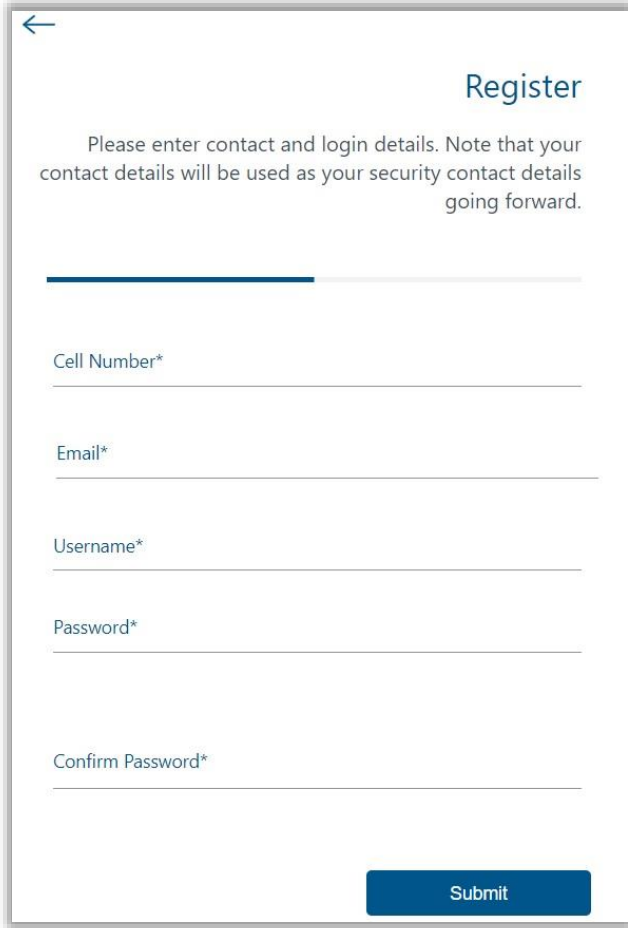

 Upon successful registration, proceed to login to eFiling and submit your Income tax return.

 For further assistance with eFiling registration or profile management, refer to the "*How to register for eFiling and manage your user profile*" available on the SARS website [www.sars.gov.za](http://www.sars.gov.za/)

# <span id="page-9-0"></span>**4.3 REGISTERED EFILING USERS**

- Once registered, you are required to keep your login credentials (username and password) which will always be used to gain access to your profile and usage of the system.
- Navigate to the SARS website [www.sars.gov.za](http://www.sars.gov.za/) and click "**Login**".

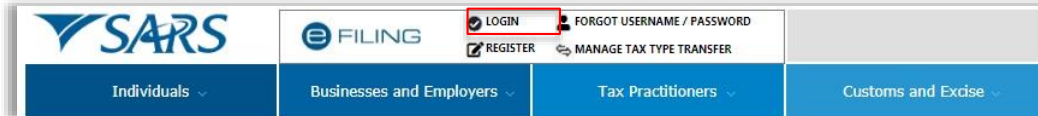

Enter your "**Username**" and click the "**Next**" button to continue.

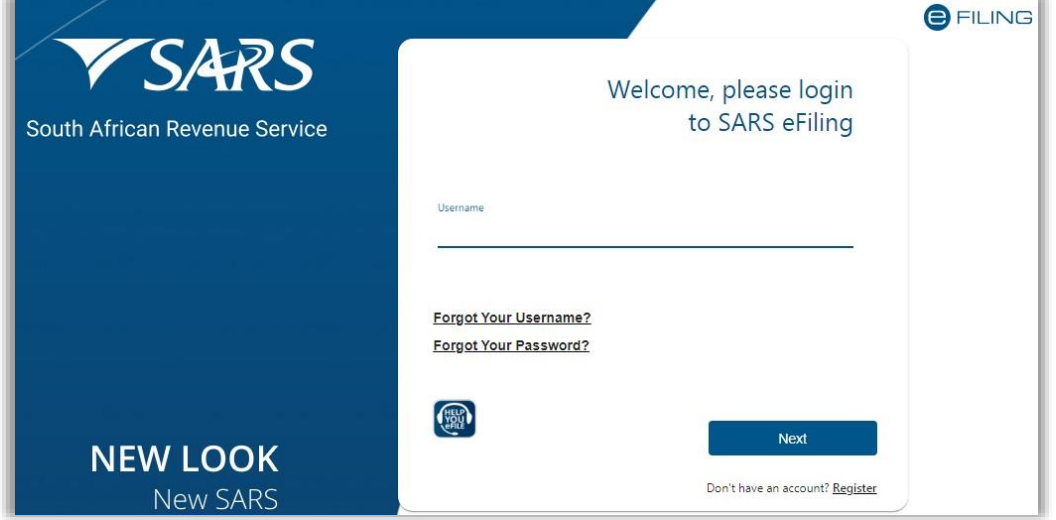

 If you have forgotten your Username and/or Password, click on the '**Forgot Your Username?**' or '**Forgot Your Password?**' hyperlinks.

If the username entered is incorrect, the following error message will be displayed.

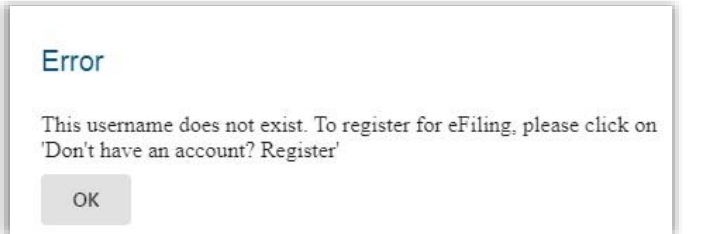

Enter your "**Password**" and click the "**Login**" button to proceed.

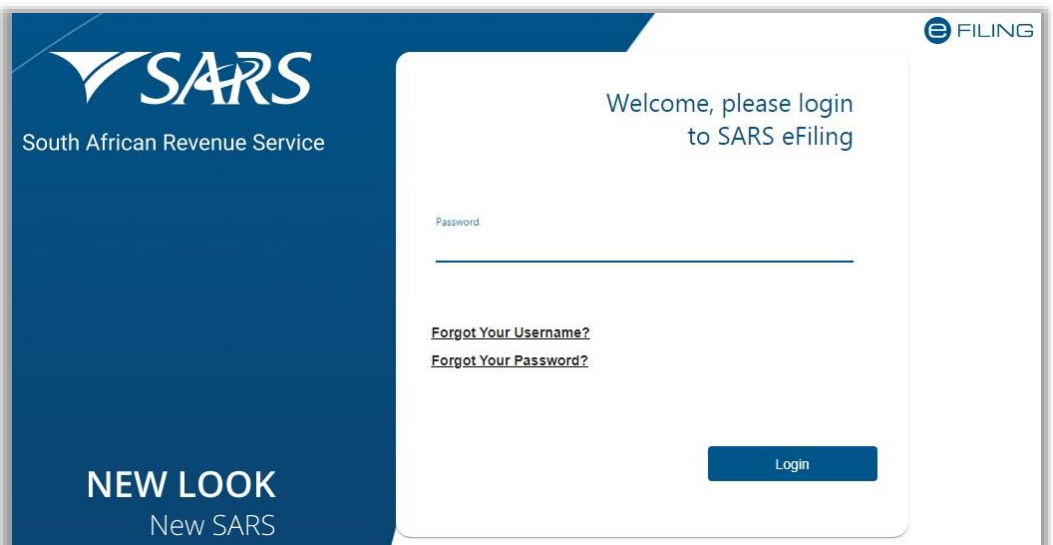

 **Note: If the login and password details are incorrect, an error message will be displayed on the screen for the user.** 

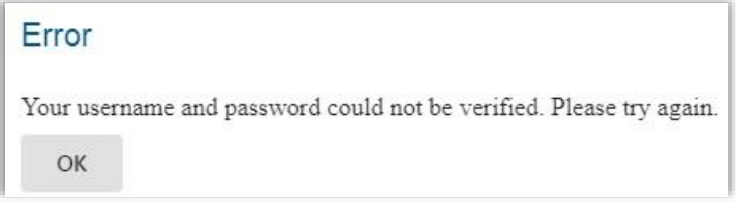

 If you are a newly registered eFiling user, after successful first login to eFiling, the Terms and Conditions screen will be displayed. You are required to read the Terms and Conditions carefully, and scroll to the bottom. Select '**I Accept'** to proceed.

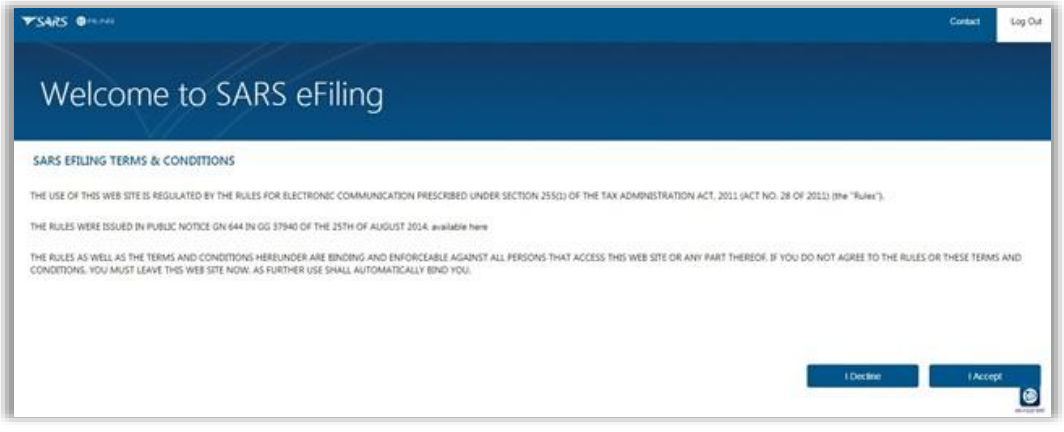

- Each eFiler must confirm or update his/her eFiling Security Contact Details of either cell number or email address, which will be used to authenticate the eFiling user.
- Update the cell number or email address (if the information presented differs), and click the '**Continue'** button to proceed with the Login process.

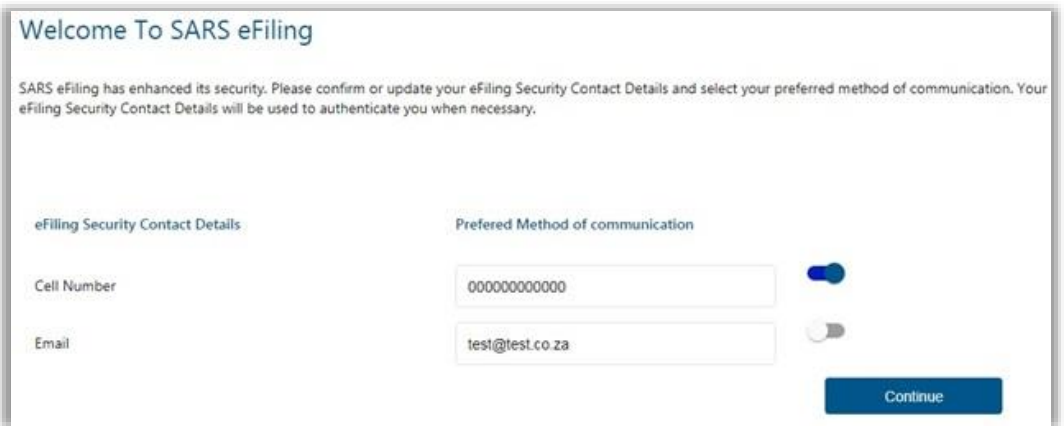

- A One Time Pin (OTP) will be sent to indicate preferred method of communication of the eFiling user. Only one preferred method of communication is allowed, where the OTP will be sent.
- Enter the last 6-digits of OTP that has been sent to indicated preferred method of communication and click the 'Submit' button.

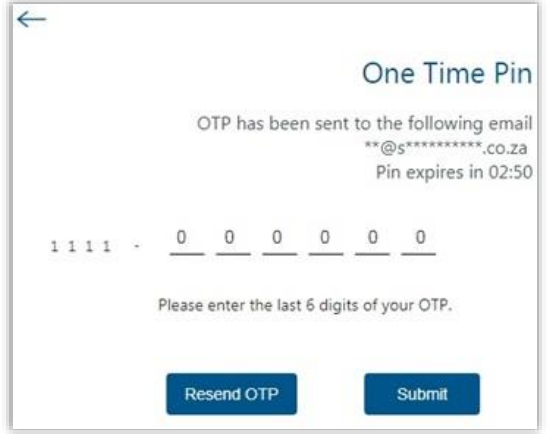

- Upon successful login, the eFiling Dashboard will be displayed.
- The eFiling Dashboard screen have been enhanced to assist taxpayers in navigation to the following services:
	- a. Online Booking this option will route you to the SARS Online Booking link to schedule an appointment with SARS.
	- b. Statement of Account
	- c. My Compliance Status
	- d. SARS Registered Details
	- e. Notice of Registration

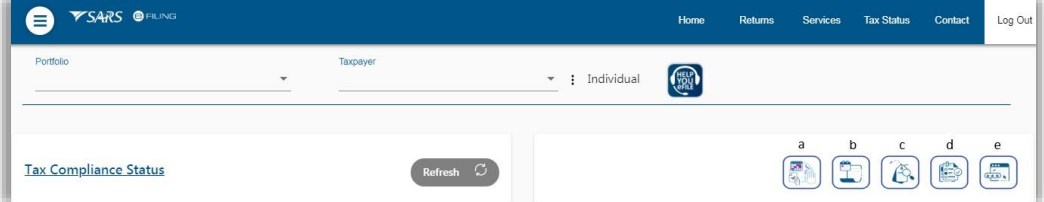

- By clicking on each tab, you will be navigated to the specific function on eFiling.
- Below are examples of the different eFiling Dashboard screens for Individual, Tax Practitioner and Organisation.

### **Individual:**

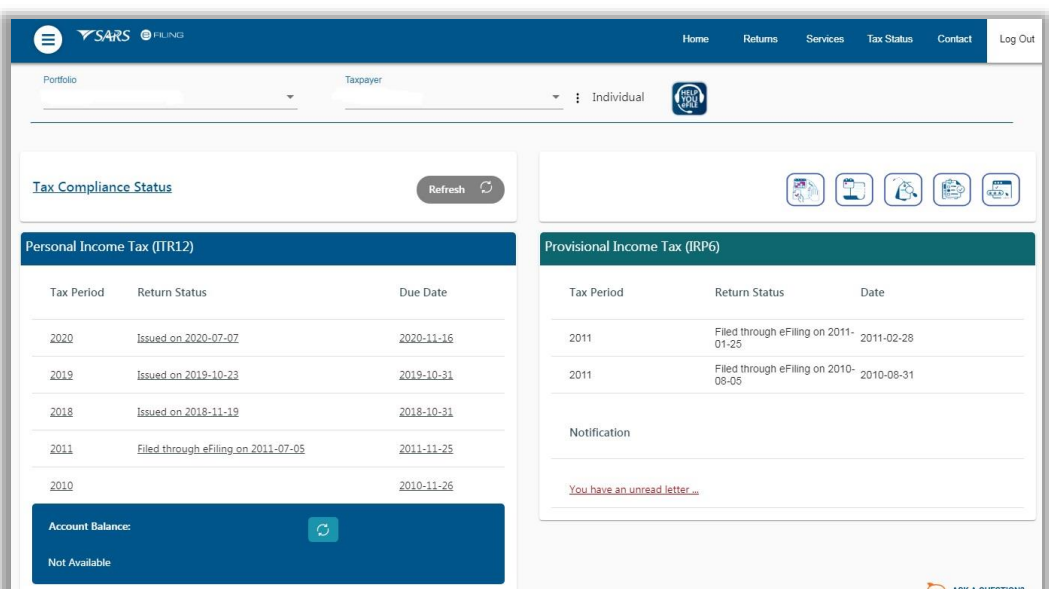

### **Tax Practitioner:**

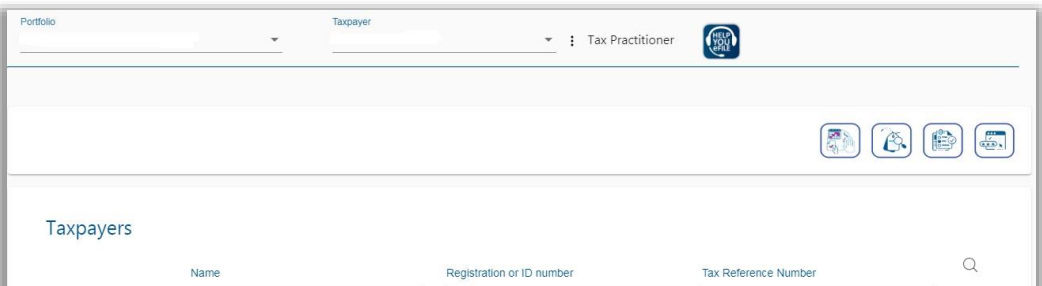

### **Organisation:**

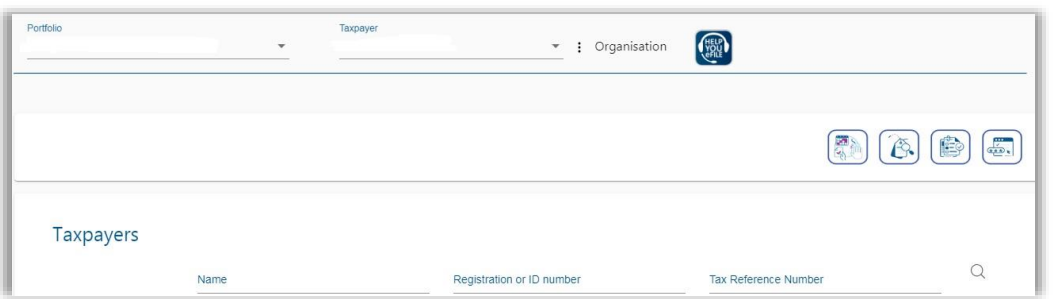

 If your income tax status is inactive, belongs to a deceased person or if you have multiple income tax numbers, messages will be displayed to refer you to the nearest SARS branch to rectify your registration status. Below find examples of screens that will be displayed.

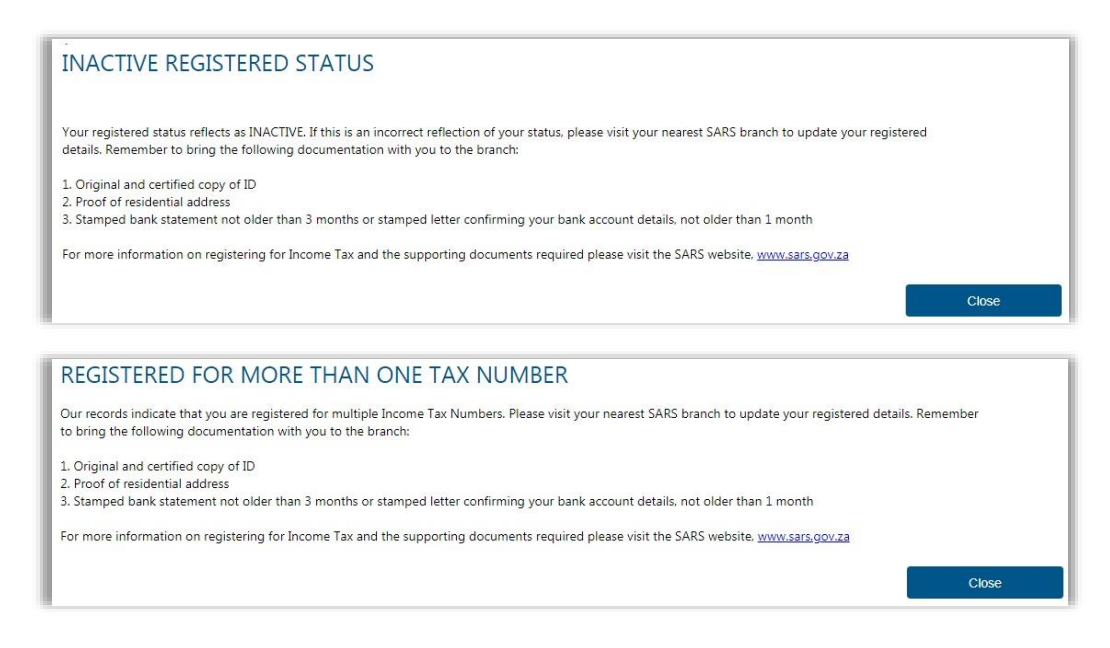

#### <span id="page-13-0"></span>**STEP BY STEP DEMONSTRATION USING EFILING TO SUBMIT**  5 **YOUR INCOME TAX RETURN**

# <span id="page-13-1"></span>**5.1 OVERVIEW**

- When filing your Income tax return, you must ensure that correct information pertaining to your income/profit is recorded on your Income tax return. Some fields on the form are pre-populated; however, you are required to verify whether the information is correct (such as personal demographic information, contact details, banking details, IRP5 certificate and medical aid information). eFiling has been designed for ease in filing your return. If you do however encounter problems, call our reliable Contact Centre agents who are there to assist (refer to section 3.3 of this guide). This section will demonstrate how to submit your Income tax return via eFiling.
- **Note that additional/supporting documents relating to your Income tax return are submitted to SARS upon request; you are required to retain these supporting documents for a period of five years, should SARS require them in the future.**

# <span id="page-13-2"></span>**5.2 SIMULATED TAX CALCULATION**

- SARS embarked on a process/concept to improve efficiencies and tax compliance by introducing a new method of submitting returns called an Auto Assessment from the 2019 PIT Filing Season. SARS are able to simulate an assessment to such a taxpayer based on the above and communicate the results to the taxpayer.
- From the 2020 Filing Season, SARS will be able to auto-assess a certain segment of taxpayers (salary earners excluding business individuals) and issue simulated Tax Calculation Results to taxpayers without waiting for their returns. The auto assessment process will exclude all taxpayers who declared the following types of income local/and/or foreign):
	- **Rental income/expenditure;**
	- **Income/expenditure from Business trade;**
	- **Income/expenditure from Farming activities:**
	- **Income related to Venture Capital Contributions shares;**
	- **Income or expenditure from a trust.**
	- $\overline{p}$  These groups of taxpayers will follow the existing process of filing their tax returns.
- The results of the auto assessment will be issued to the taxpayer in a SMS sent to them, which will also include further action they may wish to take based on the results. The details of the assessment will be depicted in the form of a simulated notice of assessment, which will be introduced with this process. The taxpayer will be able to view such on all the available submission channels.
- In the instance that the taxpayer wishes to edit the return and declare further income, click the 'Edit' button and the return will be available to make changes. The current return filing process will apply and the submitted declaration would be recorded as the original assessment from the taxpayer.
- The eFiling Dashboard will have a message to indicate that you have been autoassessed. Click '**View'** to view the assessment result.

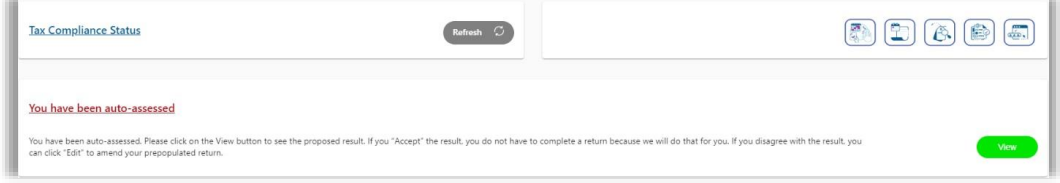

- Or you can access your auto assessment by following the below steps:
- After successful login to eFiling, proceed as follows:
	- a. Click on "**Returns**"
	- b. Click on "**Returns Issued**"
	- c. Click on "**Personal Income Tax (ITR12)**"
	- d. Select the appropriate year and click on "**Request Return**"

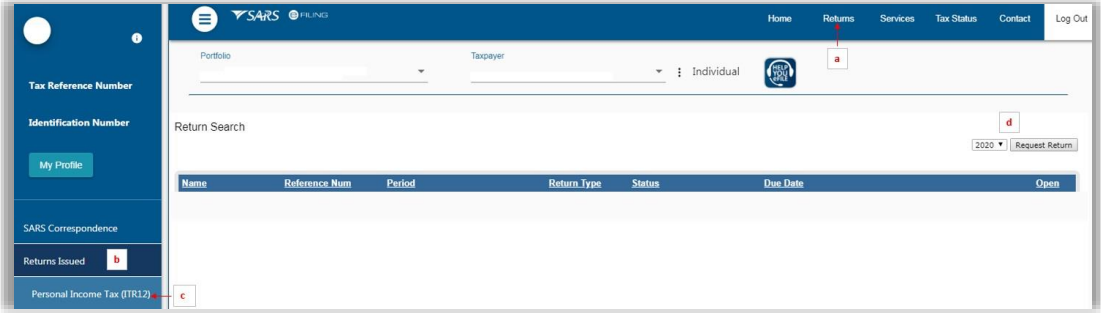

 The Personal Income Tax Return & SARS Calculated Tax Results Details result page will be displayed. Ensure that you check the Calculated Tax Result. Click "**Continue**" to proceed to view the Calculated Tax Result.

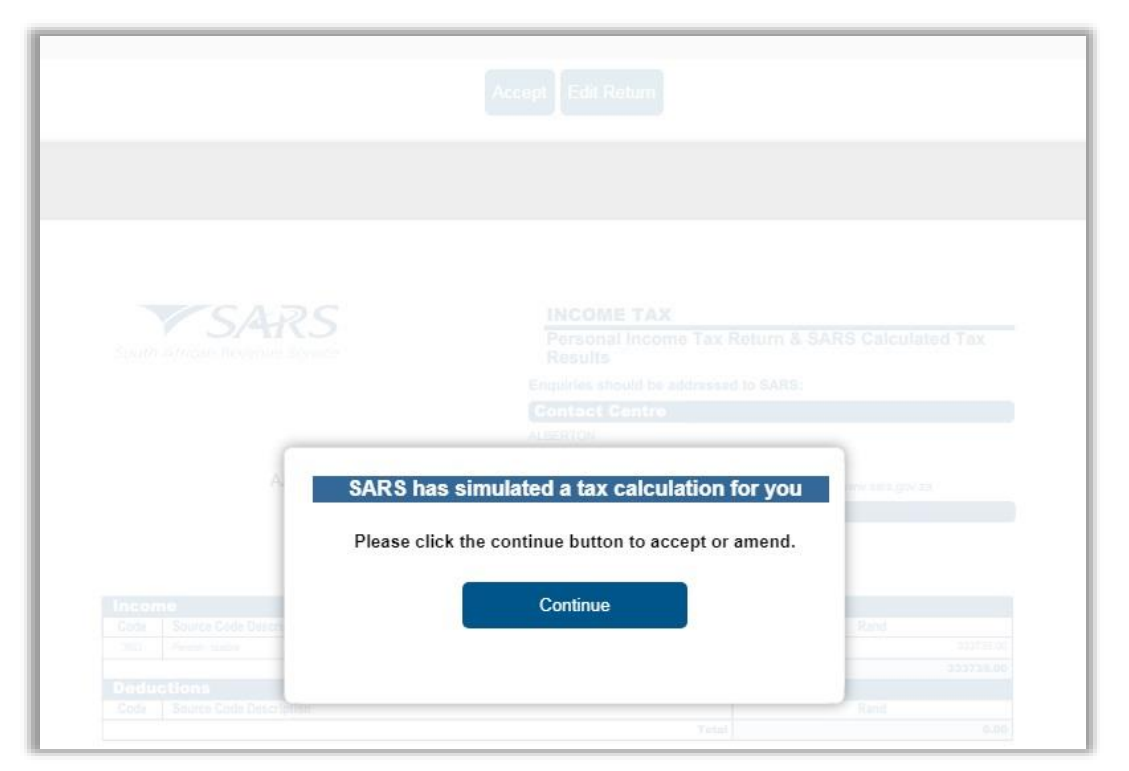

• You can download or print the calculated tax result by selecting the relevant options on the screen.

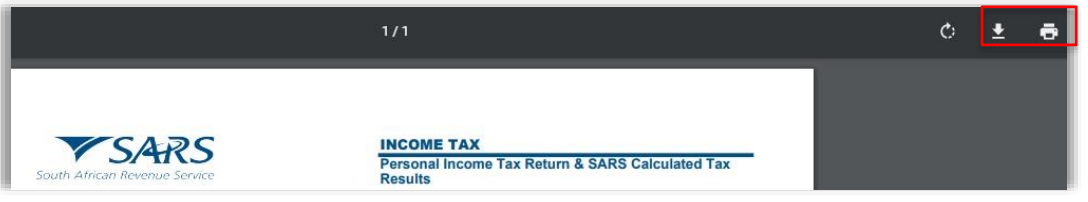

 On the Calculated Tax Results screen, you have the option to select either the "**Accept**" or "**Edit Return**" button on the auto assessment produced by SARS based on third party data submitted to SARS.

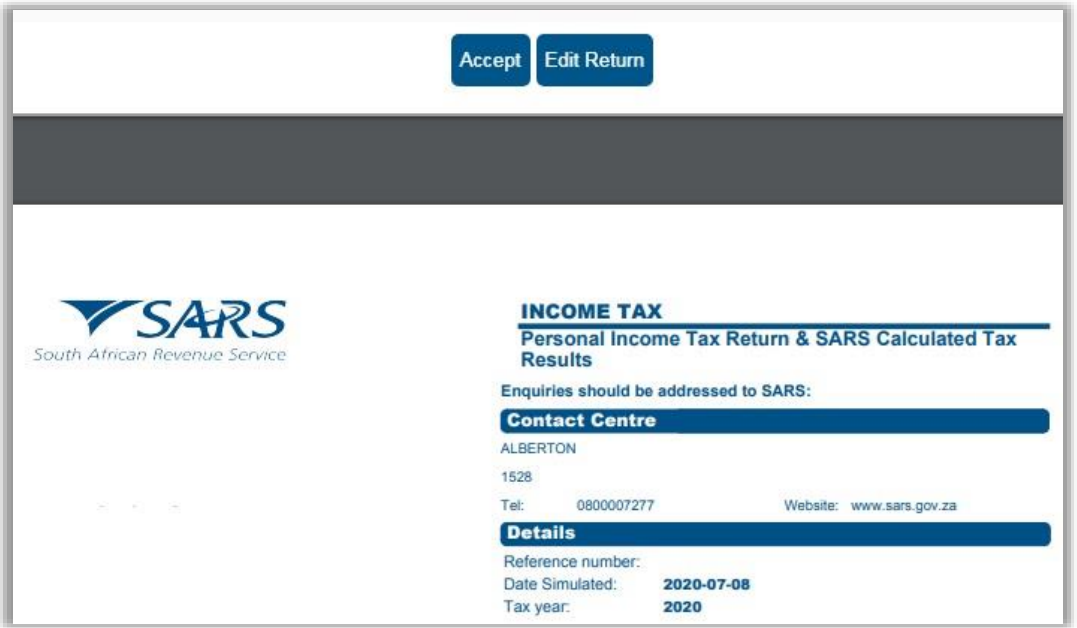

### **Accept Auto Assessment**

 If you choose to accept the auto assessment, click the "**Accept**" option and the income tax return will be submitted to SARS automatically and your returns history and status of the return will be updated to "**Filed through eFiling**".

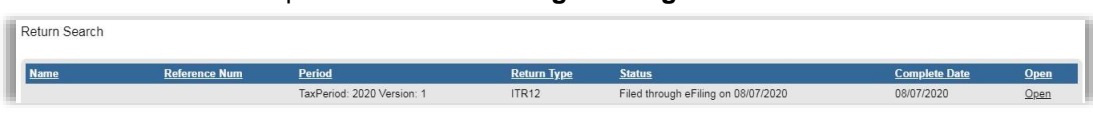

 The Income tax work page will be updated and once the Income Tax Notice of Assessment (ITA34) is issued, you will be able to view it on this work page, as indicated in the below screen.

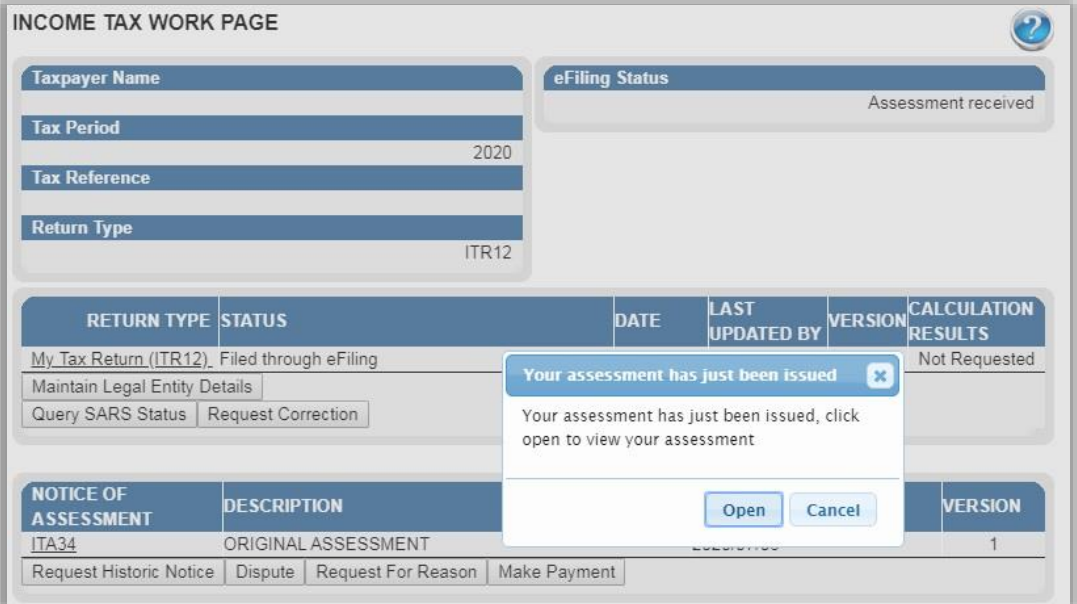

 Select the "**Open**" button to view the ITA34 or click on the ITA34 hyperlink and the notice of assessment will be displayed.

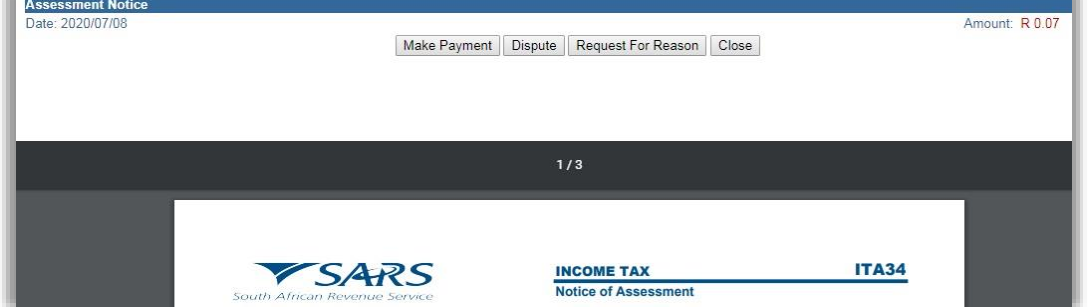

### **Edit Return (Decline the Auto Assessment)**

 If you choose to edit the auto assessment generated by SARS based on third party data obtained, select the "**Edit Return**" button on the dashboard screen where the Calculated Tax Results page are displayed.

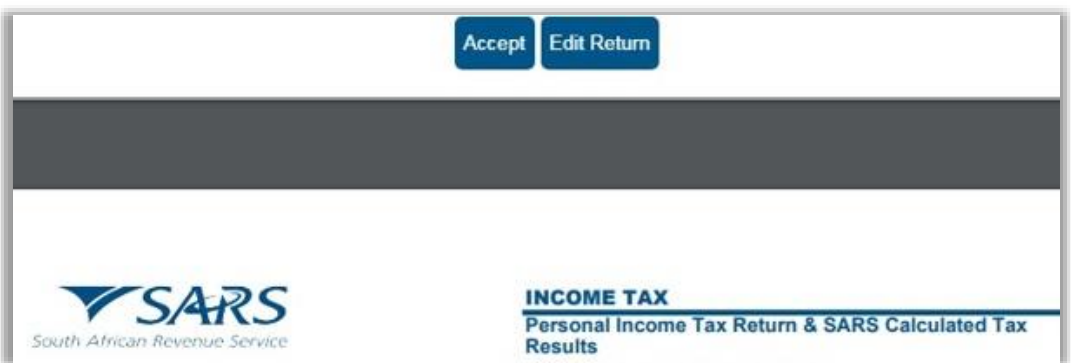

 The Income tax return will be issued and displayed on the Returns Issued page. Click the "**Open**" hyperlink to be directed to the Income tax work page.

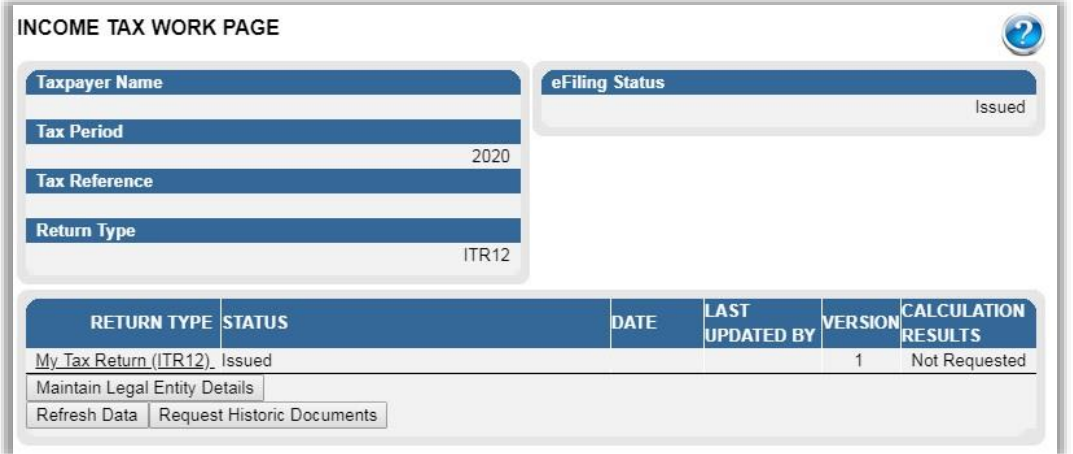

- You can proceed to edit the return and submit to SARS.
- Once the filing period for individuals end for 2020 Filing Season, SARS will raise original estimated assessments in terms of section 91(4) of the TAAct on simulated assessments that was not officially filed by the taxpayer.
- After the estimate assessment have been raised by SARS, the taxpayer will be able to request a correction on the return estimate submitted by SARS, requesting SARS to issue an additional or reduced assessment. SARS will issue correspondence in the case where the correction have been rejected. The taxpayer will have the option to dispute the decision taken by SARS, where SARS declined to issue a reduced or additional assessment. Refer to the SARS website [www.sars.gov.za](http://www.sars.gov.za/) for more information on the dispute process.
- The Income Tax workpage will be updated to the status as "**Estimation submitted by SARS**" as indicated below.

### **INCOME TAX WORK PAGE**

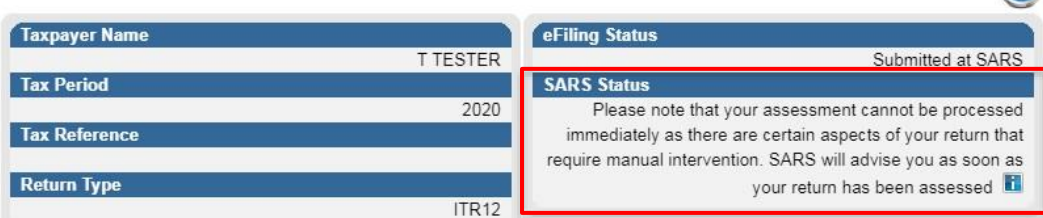

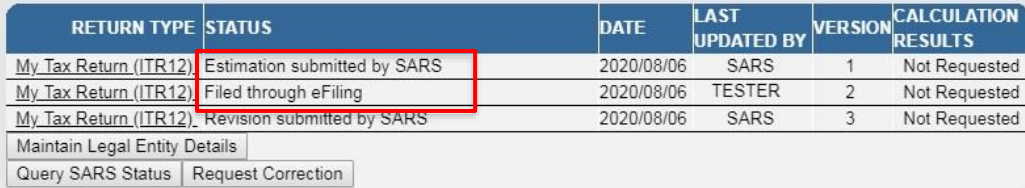

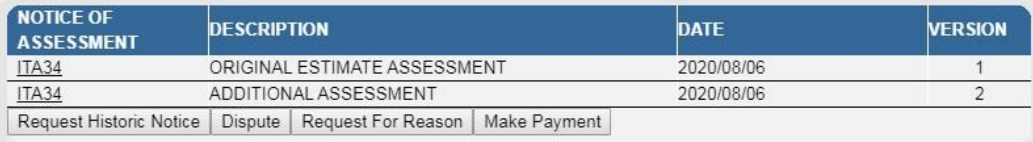

 The taxpayer will not be allowed to "Request for Correction" once they file their return after SARS has raised an estimate. The status of the ITR12 return submitted by the taxpayer will be indicated as "Filed through eFiling" and the SARS status will indicate the following message "*The request for the ITR12 cannot be processed as one of the following case types: revised assessment, estimate assessment that can no longer be revised, agreed estimate assessment, operations audit, enforcement audit, notice of objection or notice of appeal has already been assessed*."

# <span id="page-18-0"></span>**5.3 TOTAL DISCHARGED RETURNS**

- In terms of section 98 of the Tax Administration Act 28 of 2011 SARS may, despite the fact that no objection has been lodged or appeal noted, withdraw an assessment which-
	- (a) was issued to the incorrect taxpayer;
	- (b) was issued in respect of the incorrect tax period; or

(c) was issued as a result of an incorrect payment allocation and to the extent that there is reasonable ground to believe that the return submitted was a fraudulent and/or fictitious submission for the reporting year of assessment.

- Total discharge refers to filed returns that were cancelled by SARS.
- If the return(s) was submitted via eFiling, the status of these return(s) will be updated to "Cancelled". If there is more than one version of the return, all the versions statuses for the applicable year of assessment will be cancelled. These include returns that were submitted and finalised through another channel and processed on eFiling.
- For assessments that has been totally discharged, you will not be allowed to request for correction, make payments or dispute the total discharged returns. If there is any supporting document group open, upon receipt of Total Discharge assessment notice, supporting document group will be closed since the associated return is cancelled.
- Since the return is cancelled in totality, you will be allowed to issue, capture and submit a new return for the same year of assessment.

# <span id="page-19-0"></span>**5.4 DUPLICATE IRP5 CERTIFICATE**

- Duplication of the IRP5 certificate occurs when SARS detects that your IRP5 certificate submitted to SARS is a duplicate of the one already submitted by another taxpayer, or where the PAYE number on your submitted IRP5 does not exist. Where such duplications are detected by SARS, the following error messages will respectively be displayed:
	- *"The IRP5 certificate declared in your ITR12 cannot be processed because the employer's PAYE/Income tax reference number cannot be found on the SARS system. Please verify the details on the IRP5 Certificate by either contacting your employer or visit your nearest SARS branch for further assistance."*
	- *"The IRP5 Certificate declared in your ITR12 cannot be processed because the IRP5 certificate was submitted by another taxpayer. Please verify the details on the IRP5 Certificate by either contacting your employer or visit your nearest SARS branch for further assistance."*
- Ensure that you read the message carefully to rectify the error with SARS before you will be able to proceed to submit your income tax return.

# <span id="page-19-1"></span>**5.5 REJECTED RETURN DUE TO INVALID TAX DIRECTIVE**

- If you submit your Income tax return with a lumpsum amount on a IRP5 certificate, SARS will perform verifications and one of the following messages may be displayed if the verification is unsuccessful and the return may be rejected:
	- *"Please note that SARS will not process this return. The Tax Directive number captured on the return is incorrect/invalid. Please contact the Fund administrator/Employer to rectify the error and submit the rectified return."*
	- *"Please note that SARS will not process the return, the accrual date on the IRP5 does not correspond to the accrual date on the Tax Directive available to SARS. Contact the Fund admin/Employer to rectify the error and submit the rectified return."*
	- *"Please note that SARS will not process the return, the Lump Sum source code on the IRP5 does not correspond to the Tax Directive source code available to SARS. Contact the Fund admin/Employer to rectify the error and submit the rectified return."*
	- *"Please note that SARS will not process the return, the Lump Sum amount on the IRP5 does not correspond to the Tax Directive amount available to SARS. Contact the Fund administrator/Employer to rectify the error and submit the rectified return."*
	- *"Please note that SARS will not process this return. There is a finalised tax directive processed but no lump sum amount is declared on the return. Please contact the Fund administrator/Employer to rectify the error and submit the rectified return."*
- Once the Fund Administrator or Employer has corrected the error either on the IRP5/IT3(a) certificate to correspond with the information on the tax directive or the directive has been corrected to correspond with the information on the IRP5/IT3(a) certificate with SARS, you will be able to proceed to submit your income tax return.

# <span id="page-20-0"></span>**5.6 COMPLETING THE INCOME TAX RETURN VIA EFILING**

 Upon a successful login to the system, you will land on the Portfolio Dashboard page, from where you can access the Income Tax Return by clicking the relevant Hyperlink for the tax year, e.g. 2020 for the tax year as indicated in the below screen.

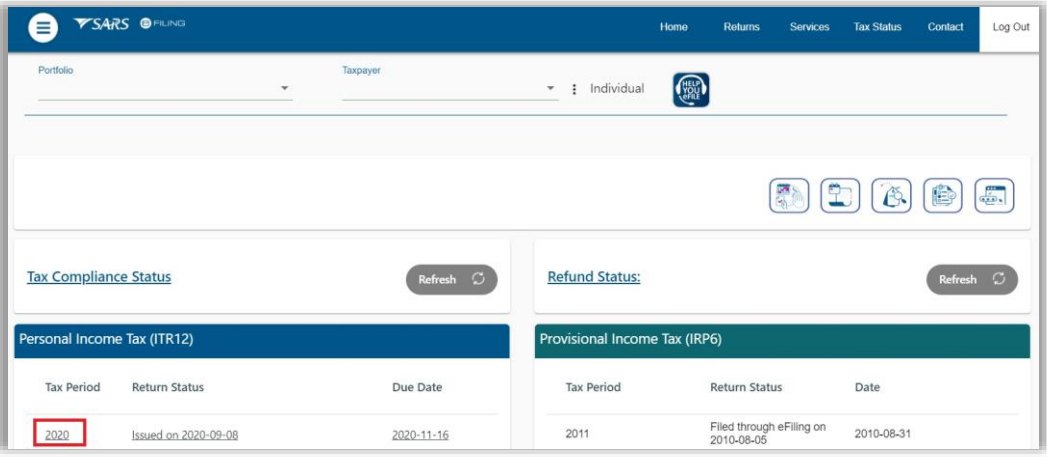

- Alternatively, you can access the return as follows:
	- a. Click on "**Returns**"
	- b. Click on "**Returns Issued**"
	- c. Click on "**Personal Income Tax (ITR12)**"
	- d. Select the appropriate year and click on "**Request Return**", if your return have not been automatically issued by SARS.

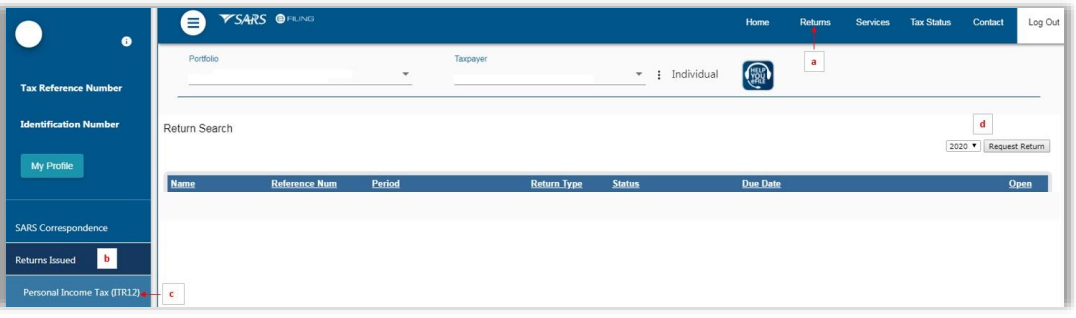

 If you select the 2021 tax year, the following message will be presented. Select "**OK**" to proceed for the reasons indicated or "**Cancel**" to select the appropriate year to submit.

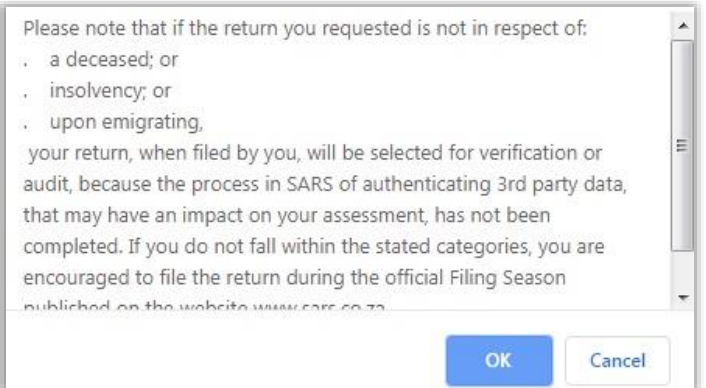

- The above procedure will lead you to land on the "**Income Tax Work Page**". A message will appear informing you that your Income tax return has been generated and contains the latest information SARS has on record for you.
	- You are required to read the message carefully and select "**OK**" to continue.

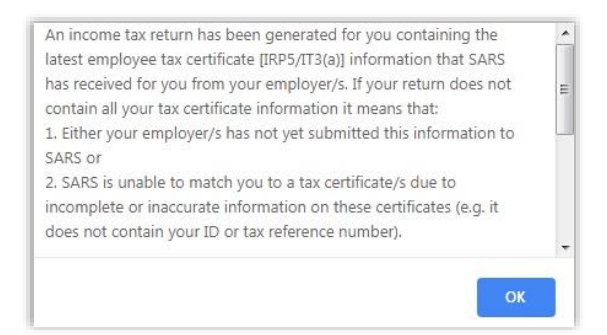

 If your Income tax return has been issued, it will appear within the "**Income Tax Work Page**", displayed within the grid.

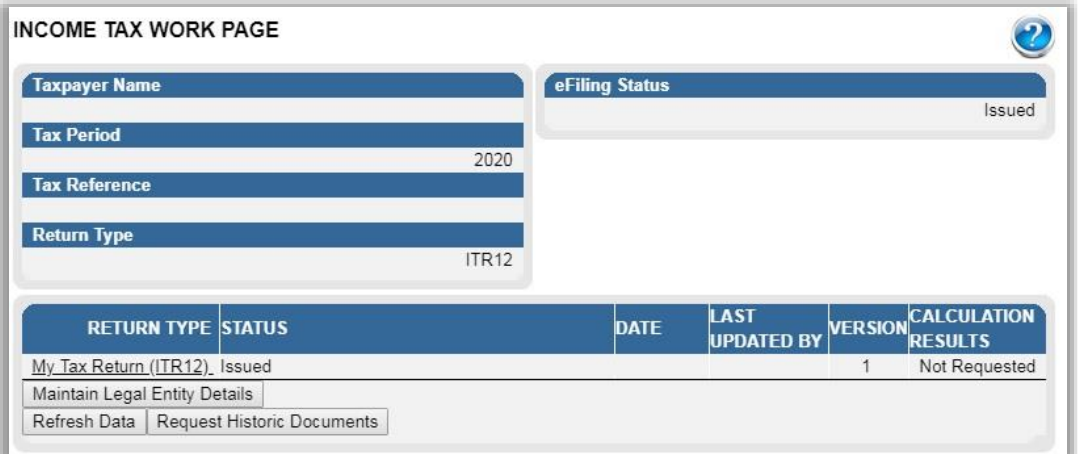

 If the income tax return has been issued and/or saved prior to opening of eFiling 2020 Filing Season on 1 September 2020 and updated information has been received by SARS from third parties, the following message will be displayed. Click "**OK**" to proceed and the system will automatically update the third party information.

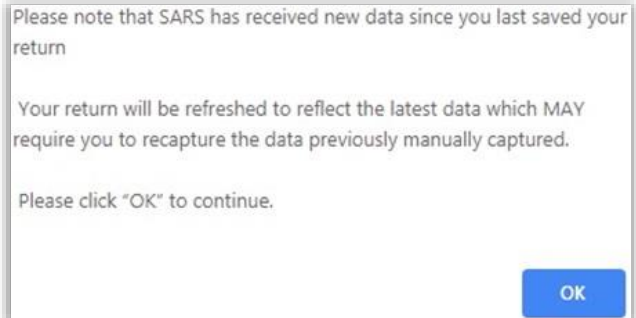

 Before opening your Income tax return, ensure that you click the "**Refresh Data**" tab to populate the return fields with the most recent IRP5/Medical/Retirement Annuity/Investment Income/Tax Free Investment and address data, as supplied to SARS by your employer/Medical Aid/Pension fund.

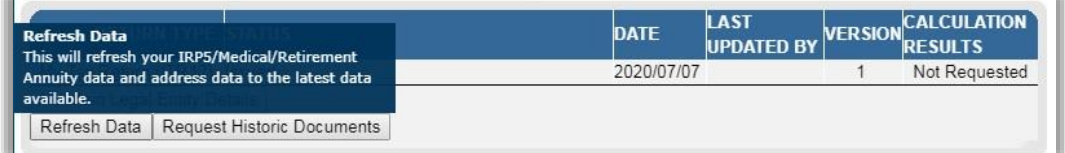

 Indicate the applicable third party data to refresh and click "**OK**" to proceed or "**Cancel**" to be redirected to the Income Tax Work Page.

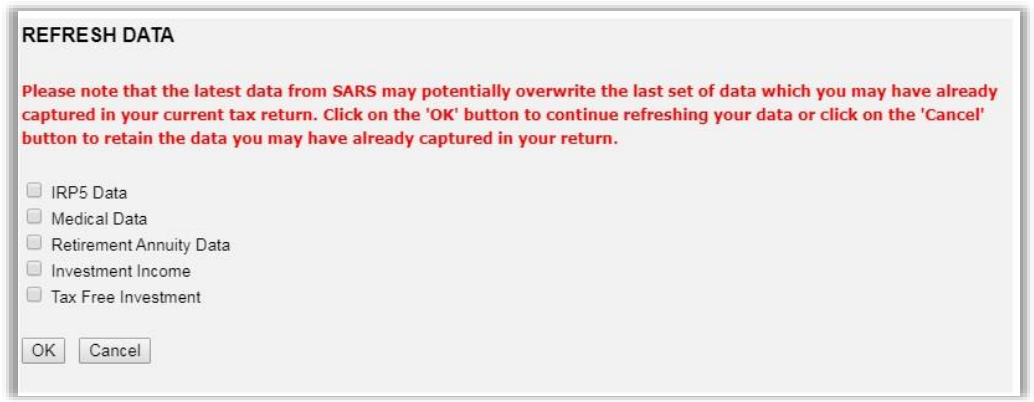

The work page will indicate that the data is refreshed successfully.

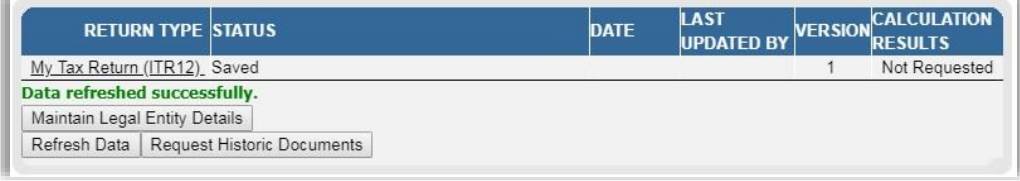

- Open your income tax return by clicking on the "**My Tax Return (ITR12)**" hyperlink.
- If you would like to remove the left hand menu to make the screen bigger, click on the three lines on the left corner of the screen.

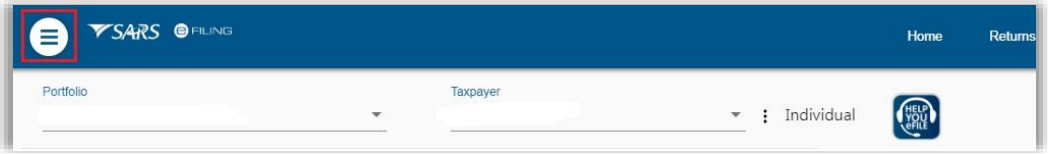

- The income tax return will be displayed in HTML format. Ensure that you have a compatible browser to view the Income tax return.
- A warning message will be displayed once the return opens that indicates that any changes to banking details will be verified before your banking profile is updated. It also states that any refund due to you (if applicable) will be processed after your banking details are received and verified. It also advises you that you may be required to visit a SARS branch to present supporting documents and that SARS will inform you of this if required. The warning message further indicates that you are not allowed to make any changes to data that has been provided by the employer/service provider to SARS. Once you have read the message click "**OK**" to continue to complete your Income Tax return.

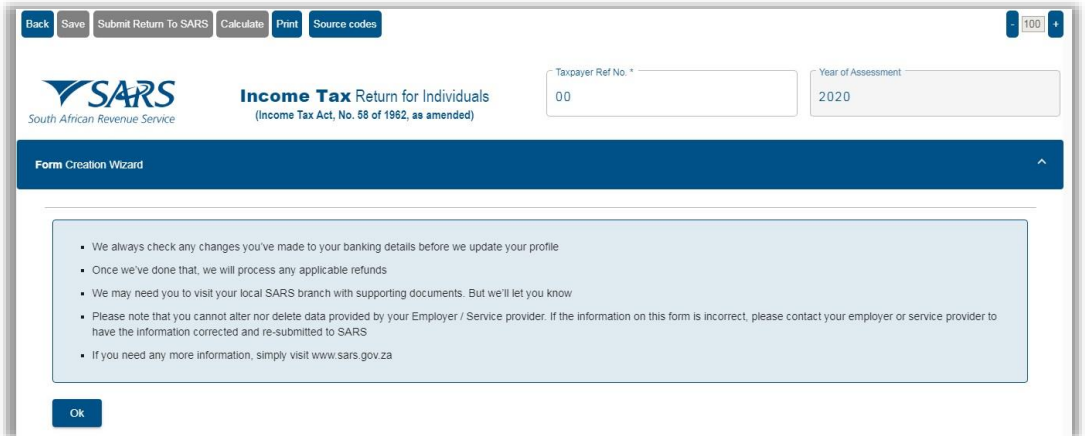

 Standard and Comprehensive questions will be displayed as the first page of your Income tax return for Individuals. This is a wizard that will aid in creating your customised

Income tax return for Individuals. However, you only need to update the information if your tax affairs have changed over the past year, as your Income tax return will be customised with the same fields that you requested last year. To add extra income and deductions sections to your return, select the relevant options on the wizard.

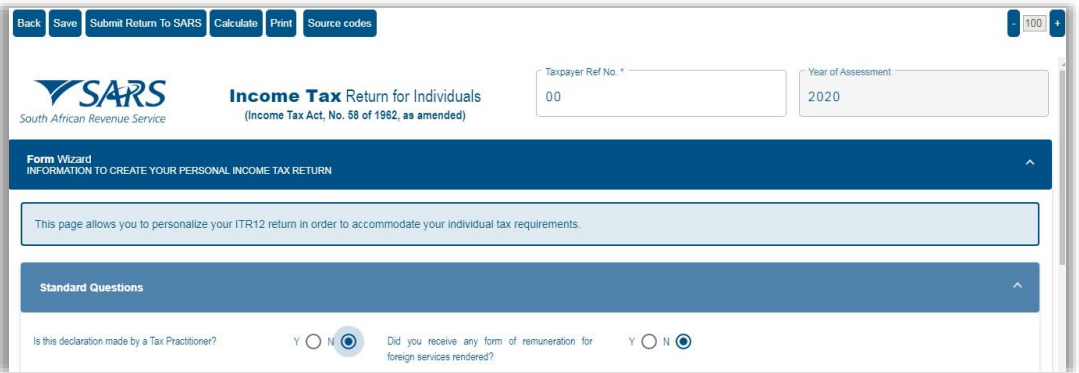

 Where information has not been completed, the relevant tab will be indicated in red, as displayed on the below screen.

![](_page_23_Picture_104.jpeg)

 **Note 1**: Mandatory fields are indicated in red. That implies that these fields must be completed.

![](_page_23_Picture_105.jpeg)

- **EXECT** For a detailed description on how to complete the Income tax return for Individuals, and the various sections that will be applied during the assessment process of the return contained in the Acts: Income Tax Act No.58 of 1962 and the Tax Administration Act No 28 of 2011, refer to the '*Comprehensive guide to the ITR12*' published on the SARS website.
- **Note 2**: The personal information must be that of the taxpayer and not those of the tax practitioner completing the return on behalf of a client.
- **Note 3**: If you are on eFiling and have not actively been working on the Income tax return, a time-out message as indicated below. You can choose to logout or to continue working on the return.

![](_page_24_Picture_192.jpeg)

 **Note 4**: If your session timed out, a message will be displayed to indicate that the form was auto-saved and you can either discard the changes or continue with the saved changes.

![](_page_24_Picture_193.jpeg)

- Ensure all the information on the taxpayer information section is correct and up-to-date.
- If you select "**married in community of property**" in the Marital Status field, the following fields in the Spouse Details container will become mandatory:
	- □ Spouse initials:
	- **B** Spouse ID No.; or
	- **Spouse Passport No; and**
	- **Passport Country.**
- **Note 5**: To update your ID number or Passport Number, you are required to make an appointment on the SARS website or the SARS Mobile App to visit your nearest SARS branch.
- If the populated information is incorrect, enter the correct information in the fields provided.
- If you want to change your Cell Number and Email address that is prepopulated in the Contact Details section of the return, you can delete the pre-populated information and complete the new details.
	- If your contact details are completed on the return, select "**Yes**" or "**No**" to the question that you confirm that the email and telephone number(s) you provided is correct.
- **Note 6**: Changes made to your Contact Details on your return will not update your eFiling Security Contact Details. To update Security Contact Details for eFiling, use the "My Profile" function on SARS eFiling, SARS eFiling App or make an appointment on the SARS website or the SARS Mobile App to visit your nearest SARS Branch.
	- **Refer to the "***How to register for eFiling and manage your user profile***"** available on the SARS website [www.sars.gov.za](http://www.sars.gov.za/)
- The physical and postal address is prepopulated on the return and you will be able to change the address details if necessary.

# **Change of Banking Details**

 All changes to your banking details will be verified by SARS before your profile is updated.

- SARS will notify you if you are required to submit supporting documents to verify your banking details.
- Should you require any further information concerning banking detail changes, you can:
	- Go to the SARS website [www.sars.gov.za](http://www.sars.gov.za/);<br>Call the SARS Contact Centre on 0800.00. Call the SARS Contact Centre on 0800 00 7277; or
	- Make an appointment on the SARS website, SARS Mobile App to visit your nearest SARS Branch.
- **REMEMBER**: Without accurate bank details SARS cannot pay you a refund, where it is due.
	- **EXECOUNTER THE BANK Account Holder Declaration.** 
		- o Please note that the Account Holder Declaration statement will be defaulted to '*I use South African bank accounts*'
	- A message will be displayed in the Bank Account Details section to inform you that all changes to your banking details will be verified before updating your banking profile.

![](_page_25_Picture_137.jpeg)

 Click the "**Edit**" button on the Bank Account Holder Declaration header to change any pre-populated bank details.

![](_page_25_Picture_138.jpeg)

 A warning message will be displayed edit the bank detail information. Click "**Yes**" or "**No**" to proceed.

![](_page_25_Picture_139.jpeg)

 If you select "**Yes**", the current bank details will be displayed and new fields will be available to capture the new bank details.

![](_page_26_Picture_116.jpeg)

- Click "**Update**" to proceed with the bank detail changes or "**Cancel**" to close the bank account details container.
- If you have no local bank account or use a third party bank account, select the applicable option from the Account Holder Declaration drop down menu.
	- □ Select the relevant reason for no local bank account or use a South African bank account of a third party.
	- Mark the agreement statement box with "X".

![](_page_26_Picture_117.jpeg)

- **Note 7**: If you indicated that you do not have a South African Bank account and later this is found to be incorrect, SARS will impose administrative penalties of up to R16000 depending on your taxable income.
- You are reminded to check your banking details if the system identifies that you have filed an incorrect banking account number.
- To correct your banking account number:
	- Click "**Open Return**" to rectify the account number; or
	- Click "**Continue**" if you are certain that your banking details are correct.
		- $\circ$  If you choose to continue and your banking details are incorrect, your return will not be filed but will be saved until you correct the banking details.

![](_page_27_Picture_194.jpeg)

- If the banking details are incorrect the status of the return will be displayed as "**Saved with invalid bank details**".
	- Capture your correct banking details.

![](_page_27_Picture_195.jpeg)

- Compare your IRP5/IT3 (a) certificate(s) received to the populated information provided on your Income tax return.
	- Where your employer/pension fund has not submitted your IRP5/IT3 (a) information to SARS, your Income tax return will not be populated. You have two options:
		- o Click on "**Save Return**" and try again later; or
		- o Enter the information in the fields provided.
- To try again later, save your partially completed Income tax return and login at a later stage to check if your IRP5/IT3(a) information has been updated. You do this by clicking "**Refresh data**" to ensure your Income tax return contains the most up-to-date information provided to SARS.
- If you choose to file your Income tax return when not all your IRP5/IT3(a) information has been submitted by your employer/pension fund(s), your assessment may be delayed and you may be required to submit supporting documents.
- Depending on which of the standard and comprehensive questions that were selected, sections on additional income and deductions must be completed, where applicable.
- **Please note: Medical deductions in respect of a person with a disability** As a result of a change in legislation, an ITR-DD form, **Confirmation of diagnosis of disability for an individual taxpayer**, which is available on the SARS website [www.sars.gov.za,](http://www.sars.gov.za/) has been designed and contains the criteria for the diagnosis of disability. These legislative changes are effective from 1 March 2009 and are applicable from the 2010 year of assessment.
	- For further assistance, refer to the "**Tax Guide on the Deduction of Medical Expenses**" available on the SARS website [www.sars.gov.za](http://www.sars.gov.za/)
- As from 2020 year of assessment, SARS will prepopulate information relating to the investment income (i.e. local interest, foreign interest, foreign dividends, Distribution from a Real Estate Investment Trust/s (REIT), Tax Free Investments, etc).
- When you have to manually complete the Investment Income section of the return, and the data have not been pre-populated by the data received by SARS from third parties, click the "**Add**" button in order to add the relevant investment income information, where applicable.
- Below is an example of the Investment Income section of the ITR12:

![](_page_28_Picture_146.jpeg)

 After selecting the "Add" button, the relevant information must be completed in the fields provided.

![](_page_28_Picture_147.jpeg)

# <span id="page-28-0"></span>**5.7 SUBMIT YOUR INCOME TAX RETURN**

- At any stage you can save your Income tax return before submitting it by clicking on "**Save**".
- *Tax practitioners that have not re-registered and received accreditation as a Tax Practitioner by a Recognised Controlling Body, will be regarded as unregistered tax practitioners and will no longer be permitted to submit returns on behalf of their clients. Unregistered tax practitioners will have the ability to prepare and save Income tax returns on behalf of their clients, but the submission of the prepared returns may only be performed by the Taxpayer.*
- Submission of the saved return by the taxpayer may only be performed in either of the following ways:
	- By the taxpayer on his/her own eFiling profile via the shared access functionality on eFiling.
	- By the taxpayer visiting a SARS branch, where the taxpayer must inform the agent that the return has been prepared by an unregistered tax practitioner, and the agent will retrieve the saved return and submit from the SARS systems.
- Unregistered tax practitioners will be able to complete the Income tax return on behalf of the taxpayer and will have the following options available:
	- **Save** this option will allow saving of the return without performing form validations and will allow the incomplete return to be saved on eFiling.
	- **Save Return For Filing** this option will allow form validations to be performed when the Income tax return is saved on eFiling. The return will be available for retrieval at the SARS branch office by an agent from the SARS systems to be submitted or retrieved by the taxpayer via shared access for return submission.

![](_page_29_Picture_0.jpeg)

- **NOTES:** 
	- <sup>o</sup> The completion of the Income tax return will be the same as the current process.
	- The "**Submit return to SARS**" and "**Request for Correction**" options will not be available to unregistered tax practitioners.
- After the completion of the Income tax return and selection of the "**Save Return for Filing**" button, the following screen will be displayed to indicate that the Income tax return has **NOT** been filed.

![](_page_29_Picture_128.jpeg)

 The status of the Income tax return will be indicated as "**Prepared for Filing**" on the Income Tax work page.

![](_page_29_Picture_129.jpeg)

- Notices regarding the successful submission of the Income tax return will be sent to eFiling of the unregistered tax practitioner as per the current functionality including the requests for supporting documents.
- Once you have captured all the information on your Income tax return and you are ready to submit it to SARS, simply click "**Submit return to SARS**".
- eFiling will check the correctness of specific information. Where information is incorrect and/or incomplete, eFiling will prompt you to correct the captured information before your return can be submitted. Below is an example of the message that may display:

![](_page_30_Picture_0.jpeg)

You will receive confirmation when your Income tax return has been submitted.

![](_page_30_Picture_71.jpeg)

- Once you click "**Continue**", the "**Query SARS Status**" button will appear on the Income Tax Work Page, enabling you to query the status of your ITR12 return.
- If the Return is still in process, the status on the Income Tax Work Page will be indicated as "**In Progress**".

![](_page_30_Picture_72.jpeg)

![](_page_30_Picture_73.jpeg)

### • This is an example of a status:

![](_page_31_Picture_0.jpeg)

- **Remember** check the status of your return on the Income Tax Work Page to ensure that it reflects as filed.
- **Note**: If you would like to change any information on your return after you have submitted, click on "**Request Correction**" on the Income Tax Work Page. Your return will be displayed and you can make the necessary changes and resubmit. Refer to the Request for Correction section below.

# <span id="page-31-0"></span>**5.8 RETURNS SUBMITTED THROUGH ANOTHER CHANNEL**

- If you have already submitted your Income tax return or required supporting documents for your income tax return in the past 3 years to SARS via the SARS branches or using the SARS Mobile Application (MobiApp) and your notice of assessment was issued, eFiling will be updated with these returns and supporting documents in order to allow you to view or correct your submitted return via eFiling.
- Alternatively, newly registered eFiling users, will also be able to view and correct returns that have been submitted through another channel in the last 3 years.
- The status on the Income Tax Work Page will be displayed as "Filed through another channel".
- **Note**: The update of these return statuses will include overdue returns reflected on eFiling that has already been submitted to SARS through another channel.

#### <span id="page-31-1"></span>6 **ADDITIONAL FUNCTIONALITY RELATING TO THE INCOME TAX RETURN**

# <span id="page-31-2"></span>**6.1 THE TAX CALCULATOR**

 Before submitting your Income tax return to SARS, we recommend that you check your return for accuracy using the tax calculator function that will provide you with an indication of your expected assessment. If the result is significantly different from what you are expecting, you may have made an error in completing your return. To use the tax calculator, first save your return by clicking the "**Save**" button, open the return and click the "**Calculate**" button on the toolbar.

![](_page_31_Figure_11.jpeg)

 If you make changes on your return subsequent to this, a message will appear to indicate that your return was updated since the last calculation. Select **"View Previous Calculation**" to view the calculation or select "**Close Window**" to proceed.

![](_page_32_Picture_0.jpeg)

 Note that the tax calculator result is not always 100% correct but only an estimate of what the assessment could be.

![](_page_32_Picture_96.jpeg)

 This version of the tax calculation will be saved and is available on the work page under "**Calculation results**".

# <span id="page-32-0"></span>**6.2 SUBMISSION OF SUPPORTING DOCUMENTS**

- If your return has been selected for verification or audit, SARS may request the supporting documents to justify the claim made on the Income tax return. This section will outline the procedure to upload supporting documents via eFiling.
- Ensure that the following standards are adhered to when supporting documents are uploaded:
	- □ The file type may be .pdf, .doc, .docx, .xls, .xlsx, .jpg and .gif to enable SARS to view the documents.
	- □ The maximum allowable size per document may not be more than 5MB and a maximum of 20 documents may be uploaded.
- **Note**: When uploading files, ensure that the files are not password protected, as this will hamper the viewing of the supporting document files.
- On the Income Tax Work Page, a supporting documents tab will be created to upload all required supporting documents to SARS.

![](_page_33_Picture_58.jpeg)

Click the relevant hyperlink to proceed to upload documents.

![](_page_33_Picture_59.jpeg)

The Supporting Documents screen will be displayed.

![](_page_33_Picture_60.jpeg)

 Select the "**Choose file**" tab to select the file(s) to be uploaded and click the "**Open**" button to upload.

![](_page_34_Picture_96.jpeg)

- The file will be indicated on the "**Upload Supporting documents**" section. Click the "**Upload**" button to continue.
- The file will be uploaded and listed in the "**Uploaded Documents**" section. To remove the file, select the tick box and click the "**Remove**" button and confirm the removal of the file.

![](_page_34_Picture_97.jpeg)

 After uploading all the files, click the "**Submit to SARS**" button to submit the supporting documents to SARS. Click "**OK**" on the confirmation message to confirm all the documents have been uploaded or "**Cancel**" to upload or remove documents.

 The status on the Income Tax work Page under the Supporting Documents section will be updated to "**Submitted**".

![](_page_35_Picture_150.jpeg)

# <span id="page-35-0"></span>**6.3 REVISING YOUR INCOME TAX RETURN**

- To revise an initial submitted Income tax return, the taxpayer/tax representative should use the function "**Request Correction**" on eFiling to re-resubmit an updated Income tax return to SARS.
- This function must be used when an error was made during the completing the initial return.
- A request for correction (to resubmit a revised Income tax return) however, will not be permitted in the following instances:
	- If the return is on an issued or saved state;
	- If one allowable request for correction has been submitted for an active verification in progress;
	- <sup>o</sup> An active audit case is in progress;
	- <sup>o</sup> An agreed estimate was performed by SARS for the Personal Income tax;
	- SARS has finalised an audit case or a Revised Declaration of your Personal Income tax; or
	- If supporting documents for an active verification case has been submitted.
- Once the Request for Correction has been submitted, no action will be taken on the previous version as it will be replaced by the new version.
- On the Income Tax Work Page click on the tab "**Request Correction**" displayed below the "**My Tax Return (ITR12)**" hyperlink.

![](_page_35_Picture_151.jpeg)

 An additional row will be displayed on the "Income Tax Work Page" where the status is recorded as saved and version is recorded as 2. The version number is dependent on the number of corrections requested.

![](_page_36_Picture_135.jpeg)

 Click on the hyperlink "**My Tax Return ITR12**" of the "**Saved**" status and the previous version of the Income tax return will be displayed.

![](_page_36_Picture_136.jpeg)

- Complete the amendments in this version of the Income tax return and proceed to submit the new version of your Income tax return.
- If you request for correction on assessment that is older than 3 years after the date of assessment of the original assessment, and the request for correction result in a "Reduced Assessment" the assessment will be auto cancelled the following message "*Please note that your return cannot be processed, as it is older than three years of an Original Assessment by SARS*" will be displayed and you will not be allowed to request a correction.

![](_page_36_Picture_137.jpeg)

#### <span id="page-36-0"></span> $\overline{7}$ **TAX VERIFICATION OF DECLARATIONS FOR PERSONAL INCOME TAX (3RD PARTY DATA MISMATCH)**

# <span id="page-36-1"></span>**7.1 OVERVIEW**

- Taxpayers may receive a verification letter from SARS in relation to the Income tax return submitted which stipulates that they are presented with an opportunity to substantiate the declaration by either submitting supporting documents or a request for correction (RFC) to correct any errors made on the return within 15 working days from the date of the letter. Failure to submit a request for correction or provide the supporting documents to substantiate the declaration, may result in an Understatement Penalty (USP) of up to 200% in terms of the Tax Administration Act (TAA) No. 28 of 2011.
- *The following actions may result in no understatement Penalty (USP) being imposed* 
	- Submission of supporting documents which fully supports the claim lodged on the Income tax return.
- *The following actions may result in an appropriate understatement Penalty (USP) being imposed in line with the understatement Penalty policy guidelines.*
- Submission of a request for correction (RFC) where the amounts of the claim are adjusted in part or in full, in line with the data in SARS possession
- **Submission of supporting documents which only supports a portion of the claim.**
- The taxpayer does not respond to the audit letters which implies that the taxpayer is non-compliant.
- If the taxpayer submits supporting documents which do not support the claim.
- Note the message states that an understatement penalty of 100% will be imposed in terms of the TA Act if it is determined that an incorrect statement was made in your original declaration.
	- If you accept the declaration displayed on the message by clicking on the "Accept" button, the user will be presented with a saved copy of the last ITR12 return. Revise the return by referring to section 6.3 of this guide
	- <sup>o</sup> If you do not accept the declaration displayed on the message by clicking "Decline", you will be presented with a notification that further communicates the consequences of your choice to decline.
		- o Note the message states that an understatement penalty of 200% will be imposed in terms of the TA Act if you fail to supply SARS with the supporting documents or a request for correction of your previous claim.
- Kindly note the contents of the understatement penalty message(s), as it is a declaration between the taxpayer and SARS.
- In order to resolve the verification or audit, SARS may request the supporting documents to justify the claim made on the Income tax return.

# <span id="page-37-0"></span>**7.2 RETRIEVING THE AUDIT VERIFICATION LETTERS**

 The taxpayer will be notified via SMS/email, of an audit letter/correspondence which has been sent to him/her. The email correspondence will include a link that will direct the taxpayer to the SARS eFiling web page. The SMS on the other hand will advise the taxpayer that he/she has received correspondence from SARS and must login to eFiling to view it. The letter may be viewed by the user, on their eFiling profile, either by accessing the Income Tax Work Page or the SARS Correspondence functionality.

# **The Income Tax Workpage**

On the "Income tax Work page", click the "Number of letters:2" hyperlink.

![](_page_38_Picture_85.jpeg)

 The Letters screen will be displayed with all the issued correspondence, as indicated in the below screen.

![](_page_38_Picture_86.jpeg)

Click on the "**View**" hyperlink to open and view the letter.

### **The SARS Correspondence Menu option**

 Alternatively, the letter can be accessed using the SARS Correspondence menu option on the left of the screen by navigating on eFiling as follows:

![](_page_38_Picture_87.jpeg)

Click on "**Search Correspondence**" and the search fields will be displayed.

![](_page_38_Picture_88.jpeg)

- Complete the relevant search fields and click "**Search**" to proceed.
- **Note: Ensure that the correct date is selected before clicking on the search button**

![](_page_39_Picture_142.jpeg)

 The correspondence issued will be listed. To open and view the correspondence, click on the "**View**" button or select the "**Documents**" button to upload any required supporting documents.

# <span id="page-39-0"></span>**7.3 COMPLETION OF THE RFC AND THE SUBMISSION OF SUPPORTING DOCUMENTS (RECEIPT OF THE SECOND LETTER)**

- If subsequent to submitting a request for correction in response to the verification of income tax declaration letter, and the revised declaration still does not match with SARS records, then a request for supporting documents letter will be issued.
- Refer to the Submission of Supporting Documents in section 6.4 of this guide on how to submit supporting documents to SARS.

#### <span id="page-39-1"></span>**ADDITIONAL FUNCTIONS ON EFILING**  $\mathbf{R}$

# <span id="page-39-2"></span>**8.1 OVERVIEW**

 eFiling cannot only be used for filing purposes but rather for a variety of functions. These functions include revising your Income tax return, uploading supporting documents, receiving a pre calculated ITA34, statement of account to name a few. These additional functions are to be operated by the taxpayer/tax representative to assist you in filing an accurate return which will give you a more comprehensive view of your income tax for the current and preceding financial years, thus ultimately encouraging control over your income tax filing responsibilities. This section will take you through the list of functions that you may use to assist you in filing your income tax return.

# <span id="page-39-3"></span>**8.2 REQUEST HISTORIC DOCUMENTS**

- When you require a Statement of Account or a Historic Assessment notice, proceed as follows:
- On the Income Tax Work Page, click on the "**Request Historic Documents**" tab

![](_page_40_Picture_63.jpeg)

 The 'Request Historic Issued Assessment Notices and Statement of Account' screen will be displayed.

![](_page_40_Picture_64.jpeg)

 Access the "Statement of Account" navigation tab on the Home screen of eFiling, as indicated below.

![](_page_40_Picture_65.jpeg)

 Alternatively by selecting "**SARS Correspondence**" and "**Request Historic IT Notices**", you will be able to access the function.

![](_page_40_Picture_6.jpeg)

### **Request a Notice of Assessment**

- To access the Notice of Assessment select "**I want to request a historic Notice of Assessment**"
	- □ Select the year, from 1999 2020;
	- Select "**Next**";

![](_page_41_Picture_118.jpeg)

 A list of the historic notice of assessments will be displayed. Select the notice you want to request and click "**Request**".

Request Historic Issued Assessment

![](_page_41_Picture_119.jpeg)

 The Income tax notice of assessment hyperlink will be displayed. Click the hyperlink to view the notice of assessment.

![](_page_41_Picture_120.jpeg)

### **Request a Statement of Account**

- Click the "**Request Historic Documents**" button on the Income Tax Work Page or the navigation tab on the eFiling Home screen.
- Select "**I want to request a Statement of Account**"
	- Select "**Next**";

![](_page_42_Picture_81.jpeg)

□ Select the period, for which you would like to receive your Statement of Account, either six months to date or user-defined date range, enter the dates as required, and click the "**Request**" button.

![](_page_42_Picture_82.jpeg)

 A message will be displayed to indicate that the ITSA is being requested from SARS. Click on the link provided to view your statement of account.

![](_page_42_Picture_83.jpeg)

The Statement of Account can also be viewed on the Income Tax Work page.

# <span id="page-42-0"></span>**8.3 MAINTAIN LEGAL ENTITY**

- When interested in updating your legal entity details such as contact details, banking details etc. you may use this function
- On the Income Tax Work page click on "**Maintain Legal Entity Details**"

![](_page_43_Picture_102.jpeg)

 Alternatively, click on the "**SARS Registered Details**" icon on the home screen to be routed to the Maintain Registered Details screen.

![](_page_43_Picture_103.jpeg)

The "**Maintain SARS Registered Details**" screen will be displayed

![](_page_43_Picture_104.jpeg)

- Read the message displayed on the screen regarding then check the box "**I agree**" and click "**Continue**" to proceed with changes to registration details.
- The Registration Amendments and Verification Form screen will be displayed. Refer to the external guide: "*How to complete the Registration Amendments and Verification Form (RAV01)*" which is available on the SARS website at [www.sars.gov.za](http://www.sars.gov.za/)

# <span id="page-43-0"></span>**8.4 VIEWING CORRESPONDENCE**

- If you want to view notices on eFiling, you can utilise the "SARS Correspondence" functionality that is located on the "Returns" menu.
- Click on "**SARS Correspondence**" and "**Search Correspondence**".

![](_page_44_Picture_0.jpeg)

 The "**Search Correspondence**" screen will be displayed with multiple search options to select.

![](_page_44_Picture_144.jpeg)

- Complete the relevant field(s) :
	- □ Tax Types Select Income Tax
	- □ Tax Year select the relevant tax year to search
	- **Example 1** Letter Type indicate the specific letter type to search
	- $\overline{p}$  Notice Type indicate the specific notice type to search
	- **Received Date From**
	- **Received Date To**
	- **B** Message Type
	- **BEFERENCE Number**
- Click the "**Search**" button to continue or the "**Clear**" button to clear all fields.

![](_page_44_Picture_145.jpeg)

 On completion of all search criteria and if there are correspondence available, it will be listed, as indicated in the below screen.

![](_page_44_Picture_146.jpeg)

- Click on "**View**" to view the notification in pdf.
- If there are supporting documents required, the "Documents" button will be available to direct you to the Supporting Documents page to upload required documentation.

### <span id="page-45-0"></span>**8.5 HOW TO MAKE A PAYMENT**

 If you have an outstanding balance on your Income Tax Account, or want to initiate a payment to SARS via eFiling, proceed as described below:

### **Access Payments function**

 To access the payment functionality on eFiling, click the "**Returns**" menu tab on the eFiling top ribbon, and "**Payments**" on the left side menu options. The below screen will be displayed.

![](_page_45_Picture_113.jpeg)

 If you select the "**Payment Guide**" tab, you will be routed to the Payments webpage on the SARS website.

### **Bank Details Setup**

- This function allows you to set up your bank details before you will be able to initiate a payment to SARS.
- Click "**Payments**" and "**Bank Details Setup**" to save your bank details on eFiling.

![](_page_45_Figure_9.jpeg)

The "**Banking Information**" screen will be displayed.

![](_page_45_Picture_114.jpeg)

 If you select the "**Banking Product**" field, a list of banks will be displayed. Select the relevant bank.

![](_page_46_Picture_1.jpeg)

 After selecting the bank, the Account Number field will be displayed for completion. Complete this field and select "**Save**" to proceed or "**Back**" to make changes to the bank information captured.

![](_page_46_Picture_96.jpeg)

 After you have saved the bank details, the details will be saved on eFiling as indicated below.

![](_page_46_Picture_97.jpeg)

If you click the "**Open**" hyperlink, the banking Information page will be displayed.

![](_page_47_Picture_92.jpeg)

 To remove the bank details, click the "**Delete**" button. Click "**OK**" to confirm the deletion of the bank details or "**Cancel**" to close the message.

![](_page_47_Picture_93.jpeg)

 After you have confirmed the deletion of the bank details, no bank details will be displayed on the banking details page on eFiling.

![](_page_47_Picture_94.jpeg)

### **Payment from the Income Tax Assessment Notice**

 If your assessment result indicate that you owe SARS, you can make a payment from the Income Tax Assessment page by clicking the "**Make Payment**" button as indicated in the following screen.

![](_page_47_Picture_95.jpeg)

 The Payment screen will be displayed. Click "**Pay Now**" to proceed and click "**OK**" on the confirmation message.

![](_page_47_Picture_96.jpeg)

![](_page_48_Picture_100.jpeg)

 The "**Payment Details**" screen will be displayed to proceed with the initiation of the payment. Proceed to the "**Payment Initiation**" section of this guide to complete the payment steps on eFiling.

![](_page_48_Picture_101.jpeg)

### **Pay Now**

- If you are ready to make a payment, select "**Pay Now**" and the following to sub-menu tabs will be displayed:
	- **B** General Unpaid
	- <sup>o</sup> Create Additional Payment

![](_page_48_Figure_7.jpeg)

# **General Unpaid**

 Under the "**General Unpaid**" tab, a list of unpaid payments will be displayed according to the type of tax.

![](_page_48_Picture_102.jpeg)

If there is no unpaid payments, the following screen will be displayed.

![](_page_49_Picture_71.jpeg)

Back to Top

### An example of an "**unpaid**" payment will be listed as indicated below.

![](_page_49_Picture_72.jpeg)

### Select the payment transaction and click "**Make electronic payment**".

![](_page_49_Picture_73.jpeg)

 Once you have selected the "**Make electronic payment**" button, the "**Payment Details**" screen will be displayed.

# **Payment Initiation on eFiling**

![](_page_50_Picture_68.jpeg)

Select the "**Account Name**" and click the "**Pay Now**" button to proceed with the payment.

![](_page_50_Picture_69.jpeg)

 A message will be displayed to remind you to authorize the payment via your online banking profile. Click "**OK**" to proceed with the payment.

![](_page_50_Picture_4.jpeg)

 A payment initiation confirmation will be displayed. Click "**Confirm**" to proceed or "**Cancel**" to be routed back to the Payment Details screen.

![](_page_51_Picture_197.jpeg)

 A confirmation message will be displayed to indicate that the payment instruction have been submitted. Click "**OK**" to proceed.

![](_page_51_Picture_2.jpeg)

# **Payment History**

- The Payment History page will allow the user to search or filter for the payments according to following fields:
	- Taxpayer Name;
		- o If you enter a specific Taxpayer Name in the "Taxpayer Name field, the Payment History page will display all payments related to the captured Taxpayer name when "Select All" has been selected from the Taxpayer Drop Down List;
		- o If a specific Taxpayer has been selected from the Taxpayer drop down list, the Taxpayer Name field will be disabled and the selected taxpayer name at the top will be populated into this field.
	- **Example 7 Tax Reference Number:**
	- □ eFiling Payment Reference Number:
	- □ Tax Product:
		- o If the user selects a specific product from the Tax Product drop down list, the payment history page will display all payments for all the taxpayers related to the selected Tax Product;
			- If the "ALL" option is the current option selected on the Tax Product dropdown, the "**Year**" drop down will be disabled;
			- If the selected tax product from the "**Tax Product**" dropdown does not have a tax period linked, the "**Year**" dropdown will be disabled;
			- If the selected tax product from the "**Tax Product**" dropdown list has a tax period associated / linked to the payment excluding the period/months, only the year dropdown will be active for the user to be able to filter;
			- If the selected tax product from the "**Tax Product**" dropdown has a tax period associated / linked to the payment including the period/months, both the year and the "**Tax Period**" dropdown will become active for the user to be able to filter;

### □ Tax Year:

- □ Tax Period;
- **Payment Status;**
- **Payment Created Date From**
- **Payment Created Date To**
- **Payment Date is the date that the payment was approved on your bank product** as per your bank account.
- Select the "**Payment History**" item under the Payments tab to view all payments made to SARS via eFiling.

![](_page_52_Picture_109.jpeg)

 The "Payment History" search screen will be displayed. Complete all relevant fields to search for payments made to SARS.

![](_page_52_Picture_110.jpeg)

 On the payment history screen, the "Date From" field will be defaulted to 3 days prior to the selected Payment Date and the "Date To" field will be defaulted to 3 days post the selected Payment Date (this will be inclusive of weekends).

**Note**: The Selection of payment "Date From" and "Date To" range must be limited to 6 months to avoid a delay in obtaining the results.

If no payments have been made, the results section on the screen will be blank.

![](_page_53_Picture_155.jpeg)

 If you have made payments, the results section will display the payment(s). Below are examples of the different payment statuses displayed on the payment history screen. **Manually Paid –** this payment was made outside of eFiling and recorded on eFiling.

![](_page_53_Picture_156.jpeg)

### **Awaiting Authorisation** – this payment must be finalised on your internet banking profile and is awaiting authorization.

![](_page_53_Picture_157.jpeg)

- **In-progress** the payment is pending;
- **Rejected** the payment was rejected;
- **Failed** the payment failed;
- **Approved** the payment was successful;
- **Reversed** the payment was reversed; and
- **Cancelled** the payment was cancelled.

![](_page_53_Picture_158.jpeg)

- For further assistance with SARS Payments, refer to the "**SARS Payment Rules**" available on the SARS website [www.sars.gov.za](http://www.sars.gov.za/)
- For more information go to the SARS website www.sars.gov.za, call the SARS Contact Centre on 0800 00 7277 or make an appointment on the SARS website, SARS MobiApp to visit your nearest SARS Branch.

#### <span id="page-54-0"></span> $9<sub>o</sub>$ **CROSS REFERENCES**

![](_page_54_Picture_269.jpeg)

# <span id="page-54-1"></span>**10 DEFINITIONS AND ACRONYMS**

![](_page_54_Picture_270.jpeg)

![](_page_55_Picture_152.jpeg)

### **DISCLAIMER**

The information contained in this guide is intended as guidance only and is not considered to be a legal reference, nor is it a binding ruling. The information does not take the place of legislation and readers who are in doubt regarding any aspect of the information displayed in the guide should refer to the relevant legislation, or seek a formal opinion from a suitably qualified individual.

### **For more information about the contents of this publication you may:**

- Visit the SARS website at www.sars.gov.za
- Visit your nearest SARS branch
- Contact your own tax advisor/tax practitioner
- If calling from within South Africa, contact the SARS Contact Centre on 0800 00 SARS (7277)
- If calling from outside South Africa, contact the SARS Contact Centre on +27 11 602 2093 (only between 8am and 4pm South African time).